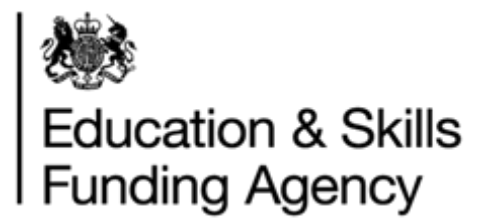

## How to prepare an LRS batch file

April 2019

**Audience:** Batch File users

OFFICIAL

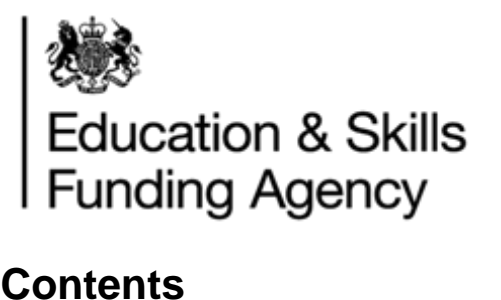

## **Contents**

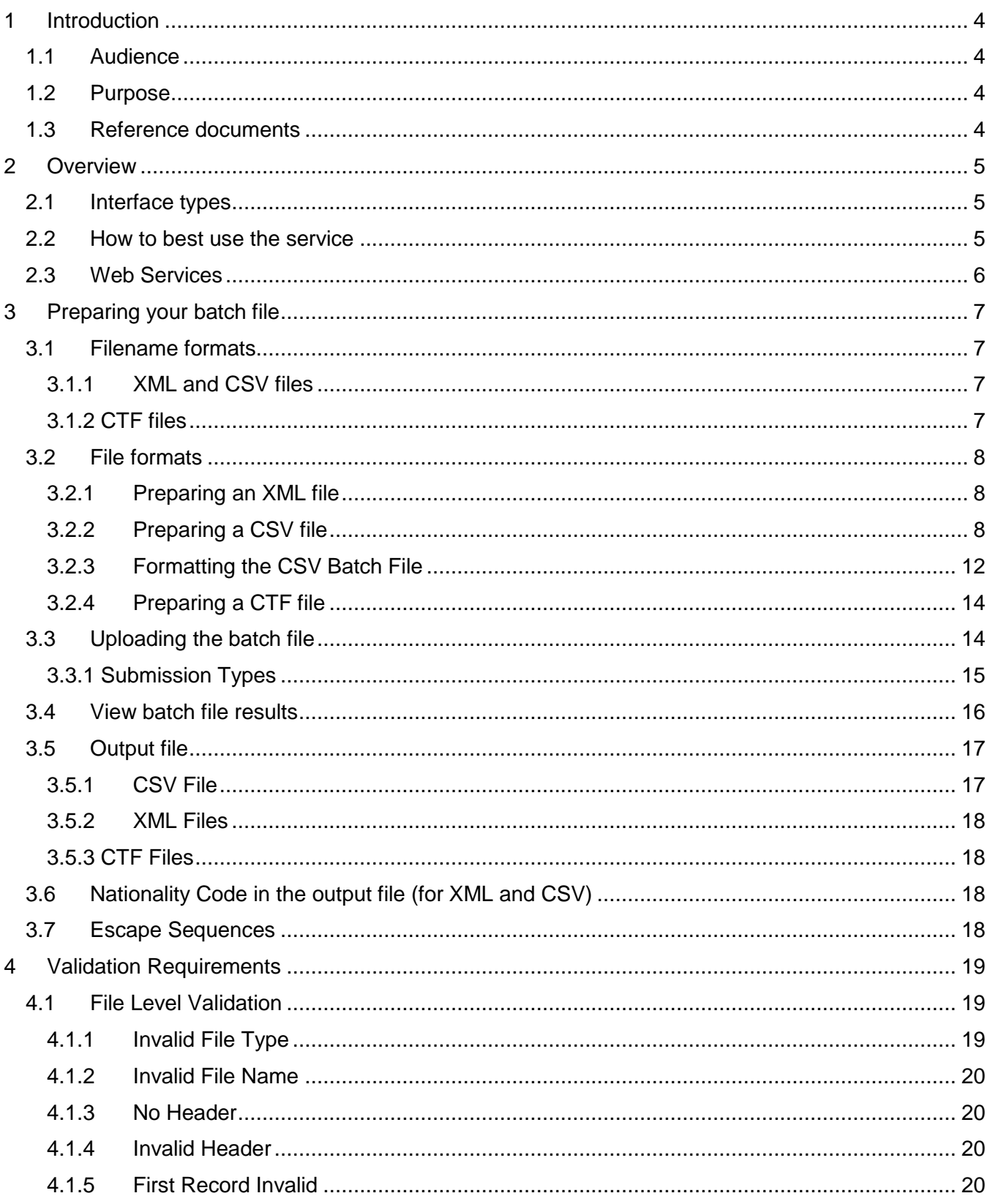

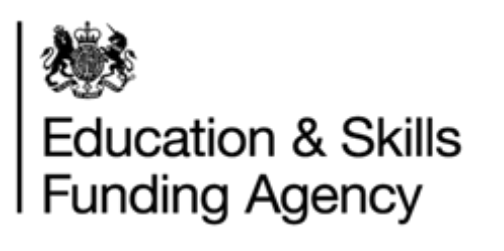

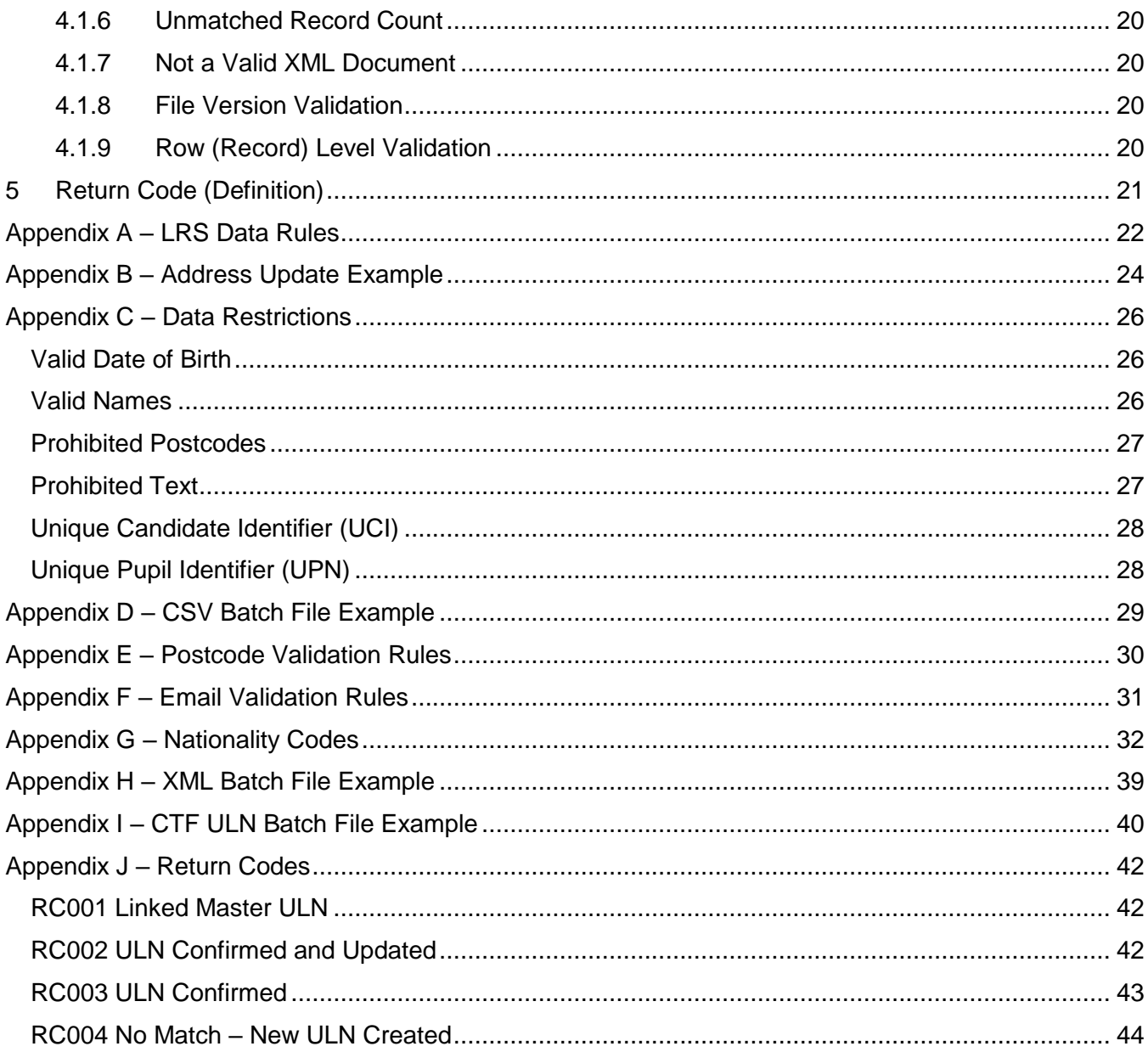

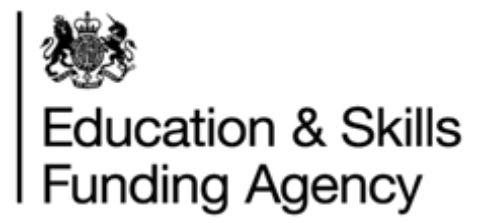

## <span id="page-3-0"></span>**1 Introduction**

## **Important note for all versions of Batch Files.**

This document should be read by all users creating batch files as it contains important information on the most up-to-date batch registration logic.

This document is intended to define the formats for the batch submission and return of ULN requests and allocations.

## <span id="page-3-1"></span>**1.1 Audience**

The audience for this document are those responsible for producing batch files to upload to the LRS Organisation Portal.

## <span id="page-3-2"></span>**1.2 Purpose**

The purpose of this document is to describe how to create a CSV or XML file. How to format and how to upload the batch to the LRS Organisation Portal, and what happens once the file has been uploaded successfully.

## <span id="page-3-3"></span>**1.3 Reference documents**

- CSV file template
- CSV file example
- XML file example
- Data encryption and passphrase guidance
- Managing Exceptions
- LRS Batch Validation Tool

All the above documentation can be found on GOV.uk.

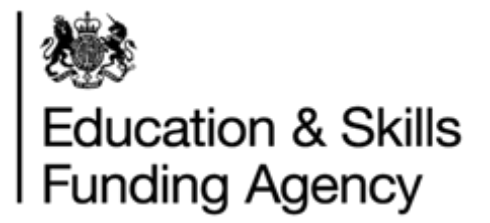

## <span id="page-4-0"></span>**2 Overview**

This section describes, at a high level, the different batch files available, the methods for uploading and an approach to deciding which is appropriate.

There are three types of batch files are:

- CTF file submitted by schools or academies
- XML file submitted by other education providers
- CSV file submitted by other education providers

CSV batch file allows you to upload and process multiple learner records via the LRS Organisation Portal. It also allows you to download an output and exceptions report. We recommend all users create their files in CSV format.

The Batch Registration process behaves differently depending on whether or not a ULN is provided:

- When a ULN is provided for a learner, the LRS system attempts to perform a find and updates the ULN details, with the new information supplied.
- When no ULN is provided, the LRS system performs a search to identify a matching learner and return a response which indicates whether the update was successful (including the learner details held by the LRS in the case of an Exact Match).

## <span id="page-4-1"></span>**2.1 Interface types**

The LRS Organisation Portal allows you to download an output file that contains any new ULNs and updates via the LRS Organisation Portal in XML or CSV format file.

The output file will be in XML or CSV format, depending on the format of the uploaded file. The CTF output file will be in a XML format.

## <span id="page-4-2"></span>**2.2 How to best use the service**

LRS can be accessed in a number of ways. The best way for you depends on the software available to you, what you are using the service for and the number of learners you will be registering/updating. The options are:

- **Manually.** Users can manually input the data directly into the LRS Organisation Portal.
- **Batch (this document is to support this process).** Prepare batch files containing multiple learner details and submit them manually using the LRS Organisation Portal. The output file can be downloaded and then uploaded into your MIS system (if applicable). The output file may also contain exceptions which needs manual investigation to resolve. **The CTF output file will not include records where exceptions are created.**
- **Web Services.** Using these services, your Management Information (MI) software is linked into the Learner Register, automatically updating the LRS.

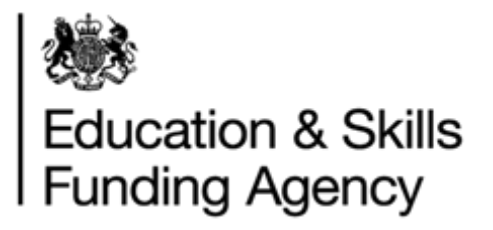

## <span id="page-5-0"></span>**2.3 Web Services**

For more information on how to develop a MIS system, please see the LRS: web services for [management information system developers page](https://www.gov.uk/government/publications/lrs-web-services-for-management-information-system-developers) on GOV.UK.

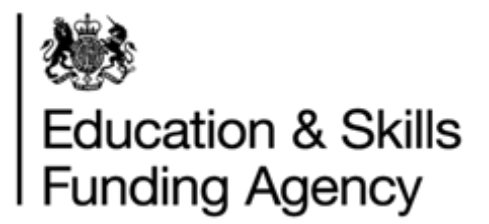

## <span id="page-6-0"></span>**3 Preparing your batch file**

This section covers:

- Filename formats
- File formats
- Output files

## <span id="page-6-1"></span>**3.1 Filename formats**

## **3.1.1 XML and CSV files**

<span id="page-6-2"></span>For XML and CSV batch files (input) file names must have the following convention:

- LRB XXXXXXXX DDMMYYYYHHMM.XML or
- LRB XXXXXXXX DDMMYYYYHHMM.CSV

#### Where:

- The file name is case sensitive and must be in uppercase, including the file extension
- XXXXXXXX is your UKPRN number unique to your organisation. Your UKPRN can be found on the portal or using the [UKRLP website.](https://www.ukrlp.co.uk/)
- DDMMYYYY is the date
- HH is the house (24 hour clock i.e. 00 to 23)
- MM is the minutes (i.e. 00 to 59)
- XML is the extension if the file contains data in an XML format
- CSV is the extension if the file contains data in a CSV format.

The output files will have the following convention, according to the upload file type:

- LRB\_XXXXXXXX\_DDMMYYYYHHMM\_OUTPUT.XML or
- LRB XXXXXXXX DDMMYYYYHHMM OUTPUT.CSV

## <span id="page-6-3"></span>**3.1.2 CTF files**

CTF files must have the following filename convention:

- DfENumber\_CTF\_DfENumber\_FileSequenceNumber.XML e.g.10024653\_CTF\_10024653\_001.XML or
- DfENumber ULN\_DfENumber\_FileSequenceNumber.XML e.g 10024653\_ULN\_10024653.001.XML

Where DfENumber is the DfE number of your school, and FileSequenceNumber is the sequence of the data files.

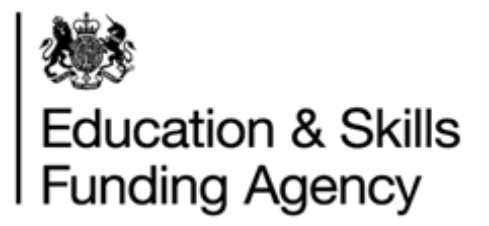

## <span id="page-7-0"></span>**3.2 File formats**

## <span id="page-7-1"></span>**3.2.1 Preparing an XML file**

An example of an XML file can be found in Appendix H.

An incoming XML Batch File must be consistent with the XML schema definition. For more details on how to construct a file of this type, please refer to the XML schema definition file which can be found on the GOV.uk website as part of the [batch toolkit.](https://www.gov.uk/government/publications/lrs-batch-load-documents-for-schools-and-providers)

Validation rules for individual attributes within an XML file are the same as those described for CSV files.

For null values, the following XML convention should be used:

- <ScottishCandidateNumber></ScottishCandidateNumber> or
- <ScottishCandidateNumber/>

Refer to the [LRS Batch Toolkit](https://www.gov.uk/government/publications/lrs-batch-load-documents-for-schools-and-providers) which has all the tools and guidance required to successfully create a CSV or XML batch file.

## <span id="page-7-2"></span>**3.2.2 Preparing a CSV file**

The first Data Row contains (See Appendix D):

- The File Header (any Header validation errors will be related to these values) comprising four fields:
	- o FileVersion
	- o FileName
	- o UKPRN
	- o LearnerRecordCount
- The first learner records in the remaining columns.

The second (and subsequent) Data Row(s) contain:

- Empty values for the File Header columns
- The subsequent learner records in the remaining columns

All fields in a CSV file need to abide by the following rules:

- Some columns are mandatory as described in the table below. This is to ensure that searching to see if the submitted record already exists can take place. There are two sets of fields that are used for searching for existing learner records, and the existence of either set is mandatory
	- o ULN, Given Name and Family Name
	- o Given Name, Family Name, Gender, Date of Birth and Postcode
- If you are creating the file in Excel, and are able to run the file through the Validation Tool, this formatting is not mandatory, as the formatting will be added automatically when saving the output file from the Validation Tool.

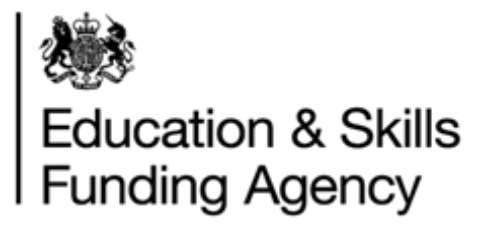

 **NOTE: When saving a CSV file in Excel, when prompted "are you sure you wish to continue using this format", click Yes.**

Any record submitted without either of these sets of information will be rejected, as it will not contain sufficient data to search.

The following table provides further details on each column.

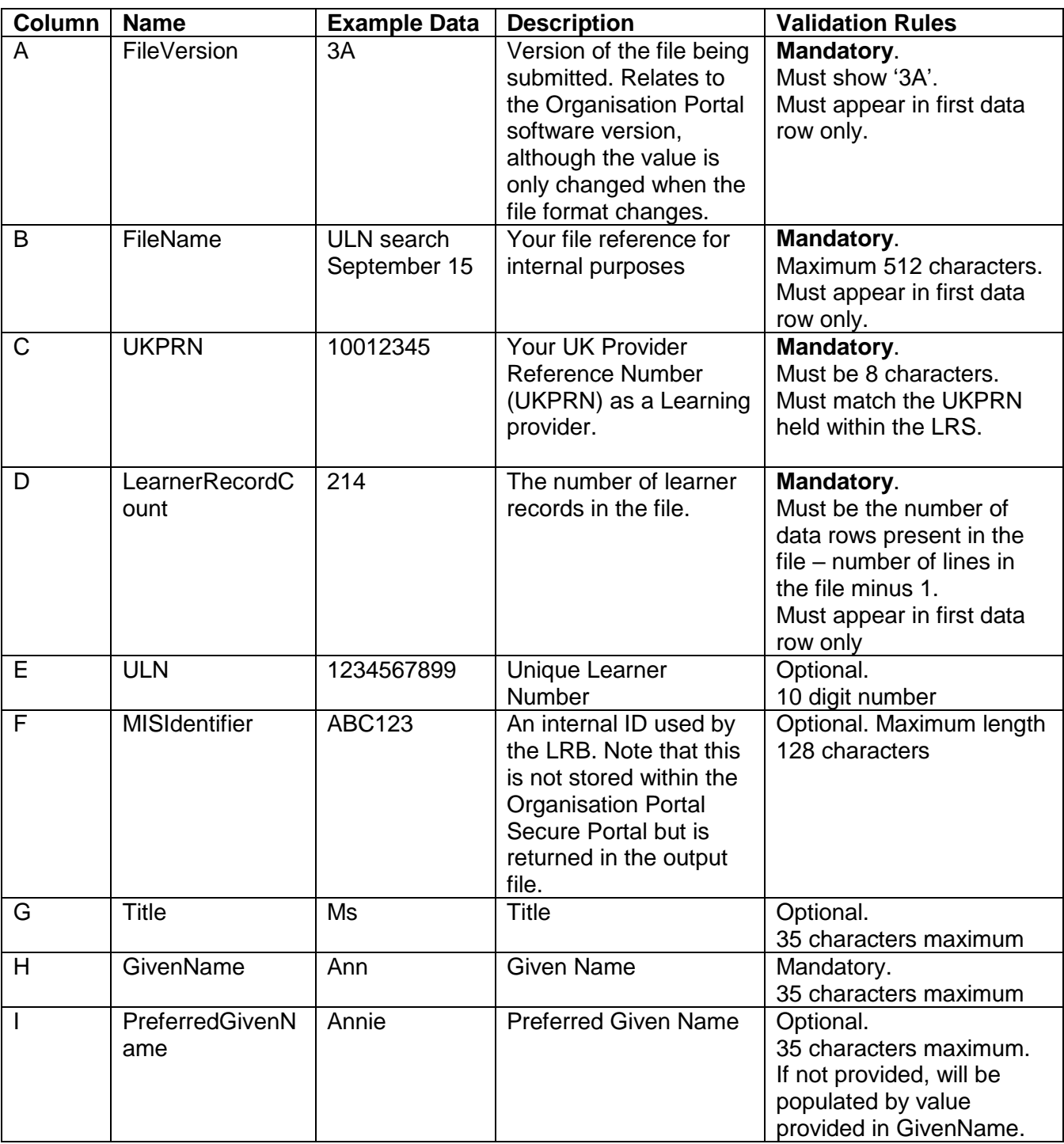

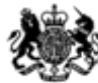

# **ASS**<br>Education & Skills<br>Funding Agency

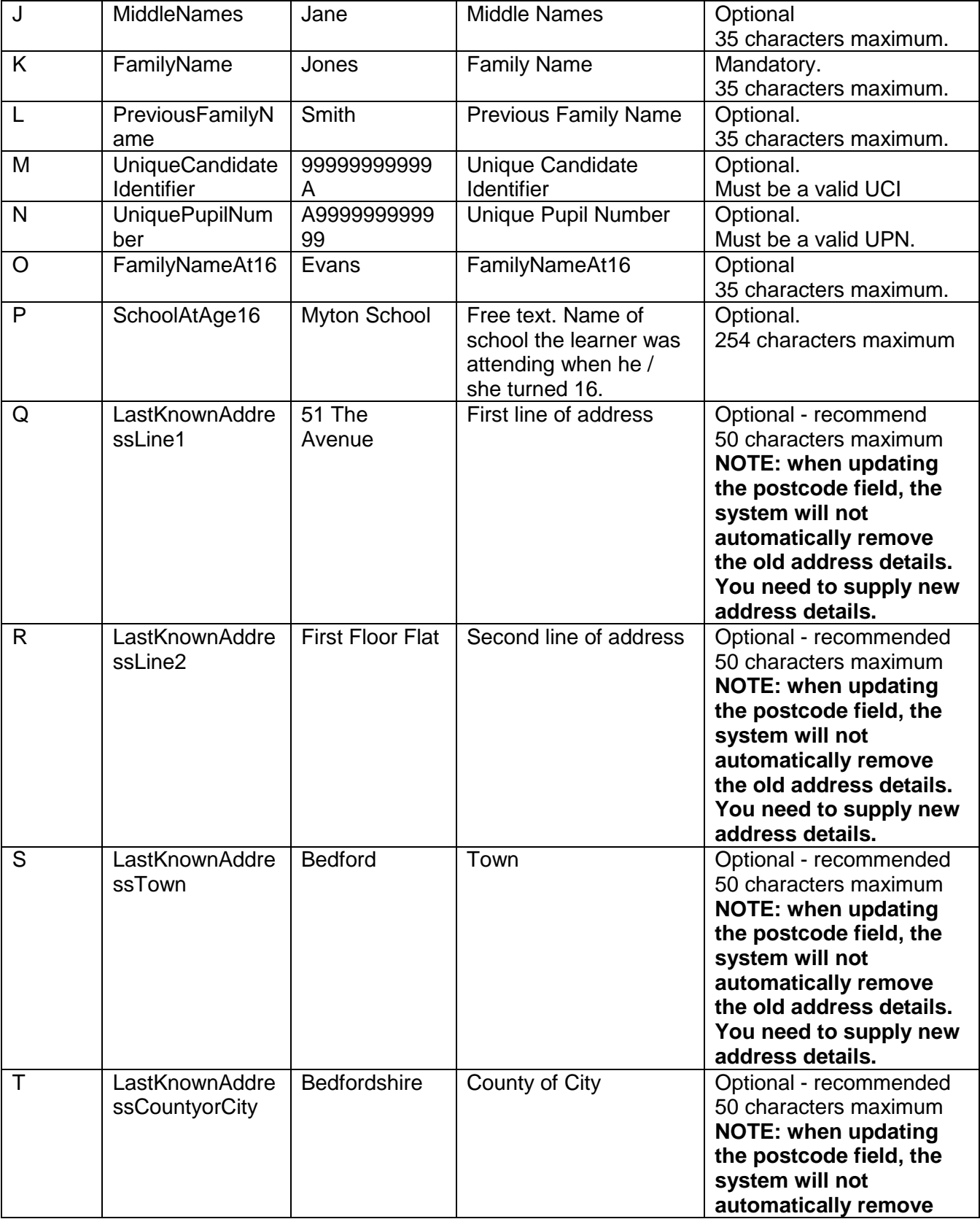

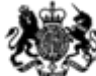

# **ASS**<br>Education & Skills<br>Funding Agency

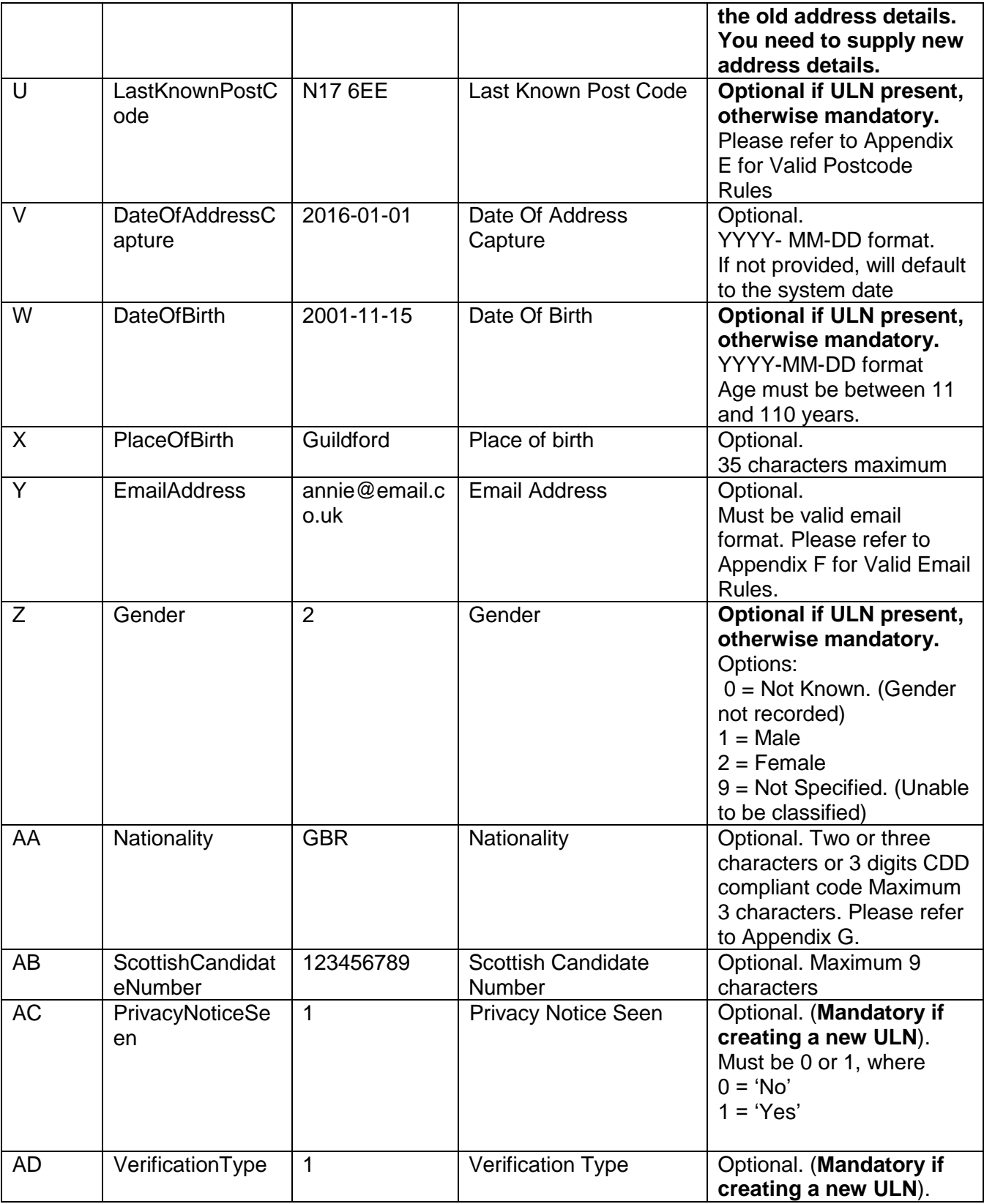

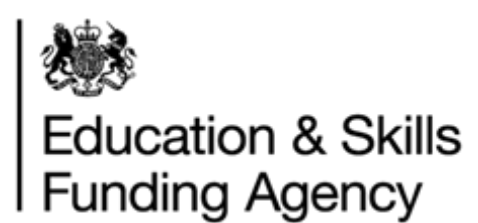

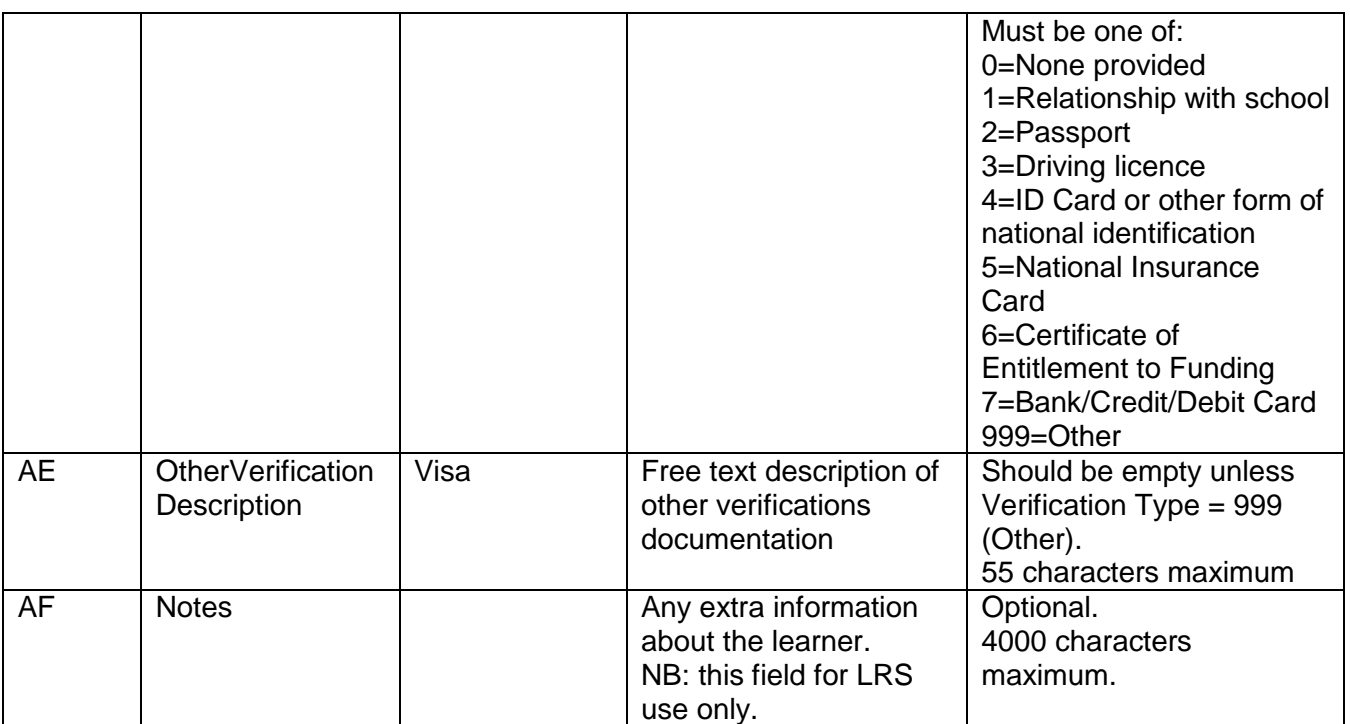

## <span id="page-11-0"></span>**3.2.3 Formatting the CSV Batch File**

Once you have prepared your CSV batch file, you will need to format it. This can be done in one of two ways:

- The LRS Validation Tool automatically produces a pre-formatted CSV file ready to upload to the Organisation Portal. The Validation Tool checks that the file meets the LRS field constraints, it does not validate the data. More information about installing and using the Validation Tool can be found on the [GOV.uk website.](https://www.gov.uk/government/publications/lrs-validation-tool)
- Manually formatting your CSV batch file. Step by step instructions can be found below on how to do this.

#### **3.2.3.1 Manually format the CSV file**

• Open the file in Excel

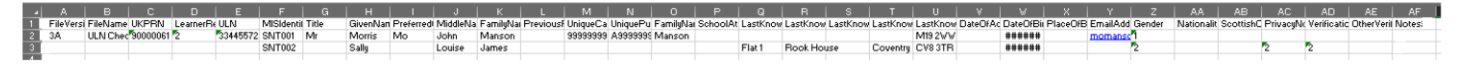

*Image 1*

- If there is data entered into columns V and/or W, highlight all data (not including the heading), right click and select Format Cells
- In the box that opens, select the Custom tab
- In the Type: field, enter "*YYYY-MM-DD*" as shown in image 2.

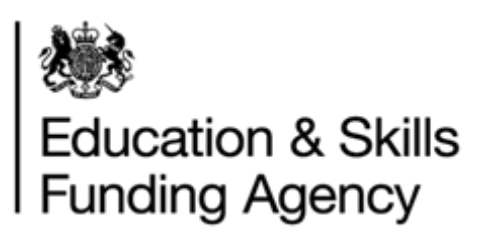

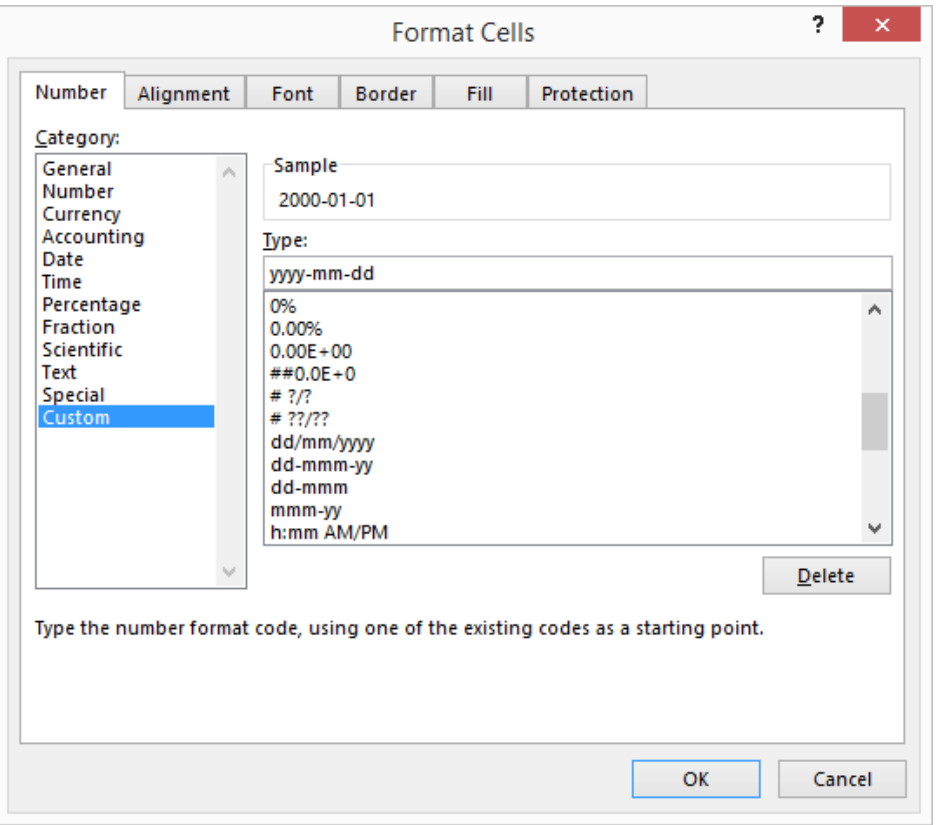

*Image 2*

- Select OK at the bottom of the window to confirm the changes
- The dates should now be in the correct format, as per image 3.

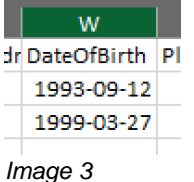

Next

 Recheck that all the data is correct, especially in the mandatory fields. Look out, for example, for letters instead of numbers and vice versa in the post codes: upper case i (I), lower case L (l) and the number one (1) can appear very similar!

Next

 Save your file as a CSV file. Make sure you can see the file extension on saved files and that the extension is in uppercase (image 4).

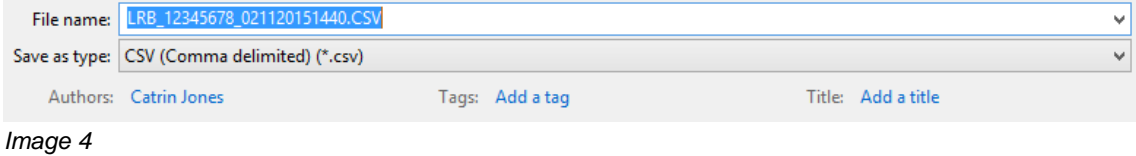

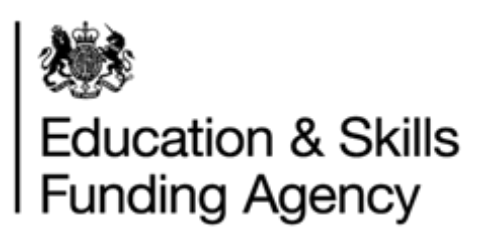

- Save the file with the correct file name format. Refer to section 3.1 for more information regarding the file name convention.
- It is important that you change the file type to CSV, and that you enter the CSV in **UPPER CASE.**

Please see Appendix C for the restrictions on data that may be submitted to the Learning Records Service.

Refer to the [LRS Batch Toolkit](https://www.gov.uk/government/publications/lrs-batch-load-documents-for-schools-and-providers) which has all the tools and guidance required to successfully create a CSV or XML batch file. For additional examples of an LRB Batch file in CSV format, please refer to Appendix D.

## <span id="page-13-0"></span>**3.2.4 Preparing a CTF file**

The method of exporting a CTF file will vary depending on your MI system, however if your MI system prompts you to select a destination when creating your CTF file, please select your own school rather than the local authority.

The CTF file is the same file format that you may have previously submitted to the School to School (S2S) system to obtain ULNs.

For further information on how to create your CTF file, please refer to the guidance provided by your MI supplier – the CTF file format is not developed or maintained by the Learning Records Service.

## <span id="page-13-1"></span>**3.3 Uploading the batch file**

The batch files should be uploaded to the portal directly.

- Go to the Learner Management tab
- Select Learner Management from the left hand menu
- Select Submit Batch File

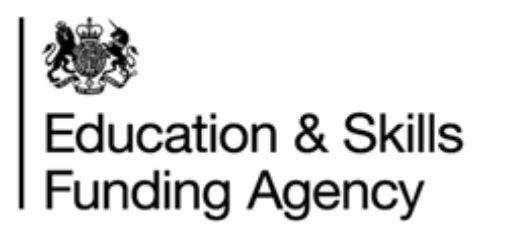

You are here: Submit batch file

Welcome

#### **Submit batch file**

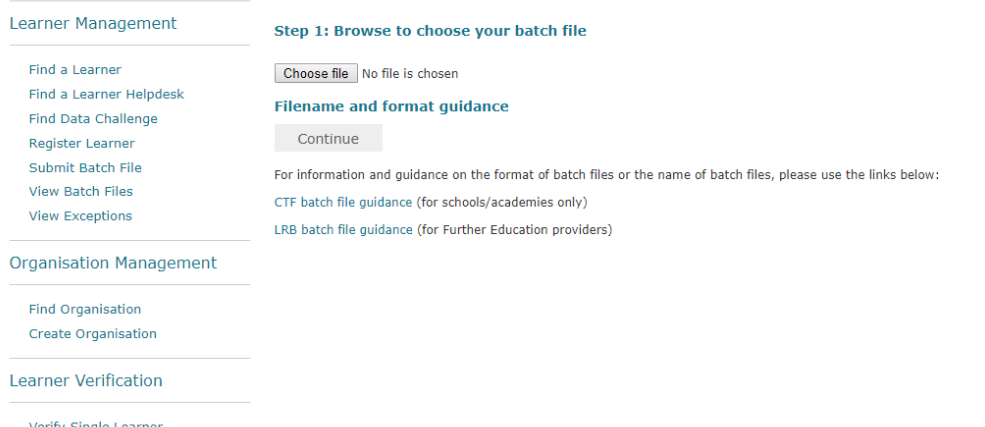

**Verify Single Learne** Submit Batch Job View Batch Jobs

#### For XML and CSV files you will need to select the submission type:

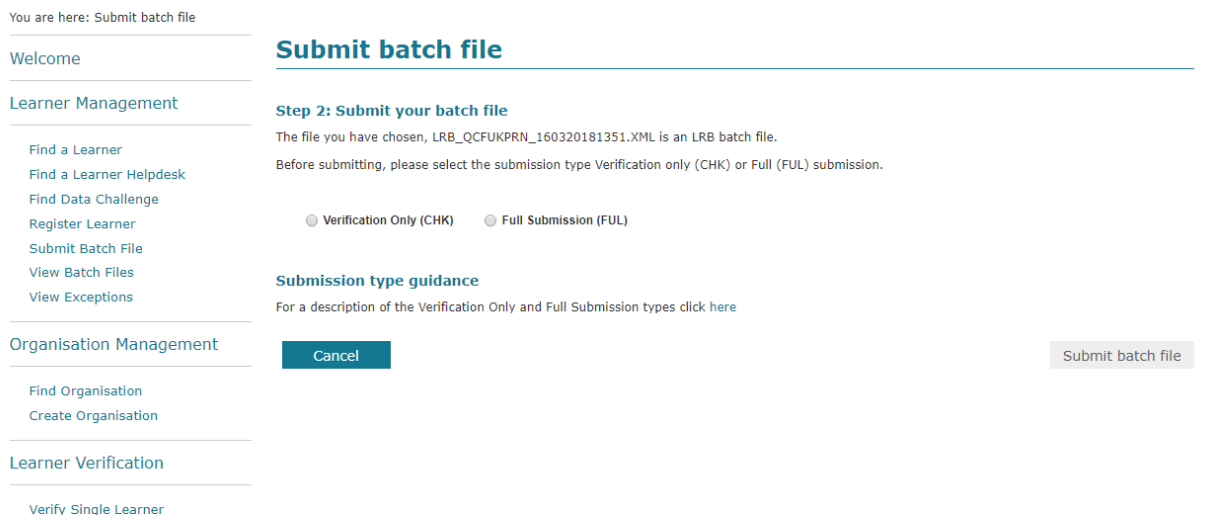

#### **3.3.1 Submission Types**

<span id="page-14-0"></span>There are two types of batch submissions – Verification Only (CHK) and Full (FUL) Submission.

**Verification Only (CHK)** - Use this submission type when you only wish to check whether a learner already exists in LRS (e.g. prior to enrolment).

When a batch file is submitted for verification only, no ULNs will be created and the output file will only contain ULNs for learners where LRS was able to accurately match to an existing record. No data in LRS will be updated when files are submitted for verification only.

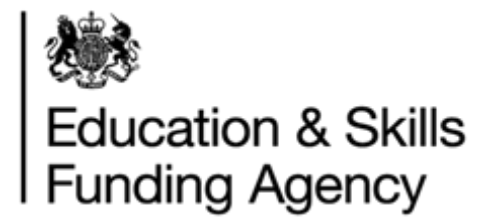

**Full (FUL) submission** - Use this submission type when you are sure you need to generate ULNs for the learners in your file or you need to update your learner's data in LRS (e.g. typically after enrolment).

When a batch file is submitted in full, new ULNs will be created where a learner does not already exist in LRS. Where a learner does exist in LRS, your data may be used to update the record LRS. When the data you supplied could not be used to create or return a ULN, exceptions are generated.

The output file will contain a return code for each learner. Where exceptions or errors have been raised, these can either be corrected manually via the LRS Organisation portal, or resubmit the corrections in your next CSV or XML submission to the LRS.

The Learning Records Service encourages you to supply the most up-to-date details about the learners in order to maintain and improve the quality of the information shared with appropriate partners. It is for this reason there are rules applied to how the Learning Records Service will process the data that is supplied within the batch updates. For more information, please refer to Appendix A.

**Note:** Submission type is not applicable for CTF ULN files.

Once the file has been uploaded, you will receive a notification email to the email address supplied in the batch file.

## <span id="page-15-0"></span>**3.4 View batch file results**

You can view the status of your batch files by selecting View Batch Files from the left hand menu.

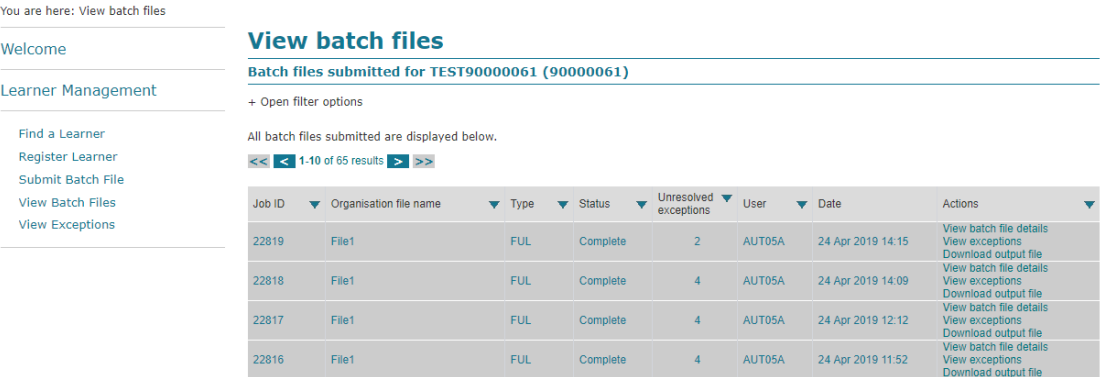

Here you can see all batch files submitted for your organisation. You will be able to see the number of outstanding exceptions on each batch file submitted. Where there are any exceptions, there will be a "View exceptions" link. See [Managing exceptions user guide](https://www.gov.uk/government/publications/lrs-batch-load-documents-for-schools-and-providers) on how to resolve exceptions.

**Note:** Once exceptions are resolved, the number of unresolved exceptions are automatically updated to display the current count.

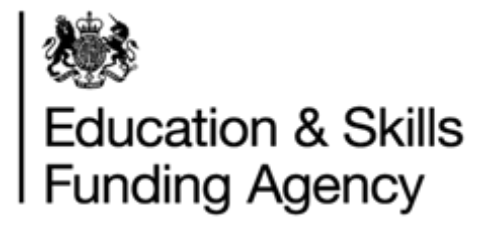

To view the results of an individual file, select "View batch file details. The batch file details page is then displayed:

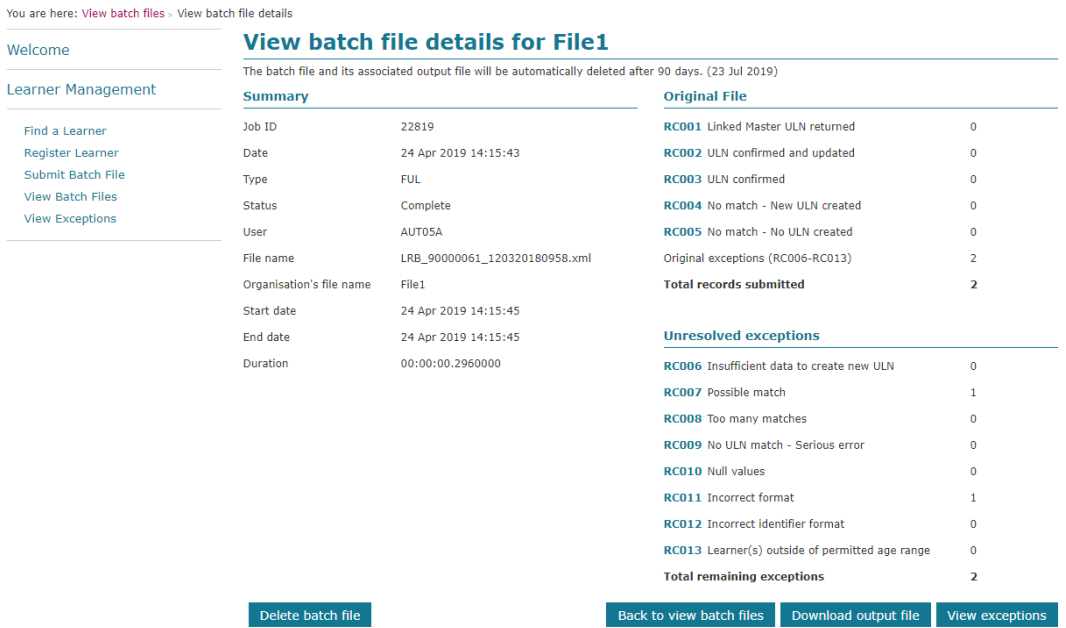

<span id="page-16-0"></span>From here, you will also be able to select the "view exceptions" button to see any exceptions

## **3.5 Output file**

There are three download (output) file formats.

- CSV file
- XML file
- CTF file
- $\bullet$

The output file can be produced in the following way

- 1. From the "View batch file" page, select "Download output file" link or
- 2. From the "View file detail" page, select the "Download output file" button

## <span id="page-16-1"></span>**3.5.1 CSV File**

The format of the Results File is identical to the uploaded CSV file, except a ReturnCode is added at the end of each data row as an extra column. The ReturnCode attribute will additionally include a timestamp. ReturnCode with timestamp is one CSV column.

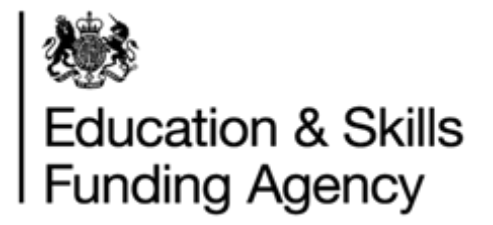

## <span id="page-17-0"></span>**3.5.2 XML Files**

The XML file of results will be consistent with the XML schema definition. This is identical to the XML format of the upload XML file with ReturnCode added at the end of each learner. The ReturnCode attribute will additionally include a timestamp. ReturnCode with timestamp is one XML tag.

## **3.5.3 CTF Files**

<span id="page-17-1"></span>The CTF output file will always have a filename of:

[DfE of school who submitted the file]\_CTF\_[DfE of school who submitted the file].[sequence number of file submitted].xml e.g. 1234567\_CTF\_1234567\_001.xml .

If the uploaded file had ULN in the filename (which is accepted) the output file is still changed to CTF.

The file will be in the same XML format as the uploaded CTF and will include any ULNs found or created against the learner details submitted. There will be no return codes included in this file. Where a ULN was not found or created for a learner, the learner details are not included in the output file.

The output file will be available as soon as the submission file has been processed and can be redownloaded once exceptions have been resolved and the ULN has been found or created (with the learner details).

## <span id="page-17-2"></span>**3.6 Nationality Code in the output file (for XML and CSV)**

Even though the input file may contain any of the three valid formats for the Nationality Code, the output file will always contain the 3 Alpha Character format. Please see Appendix G for Nationality Codes.

## <span id="page-17-3"></span>**3.7 Escape Sequences**

In order for XML files to be considered valid, they must not include ampersand, angle bracket, quote or apostrophe in their literal form within the data. Instead, the following escape sequences should be used:

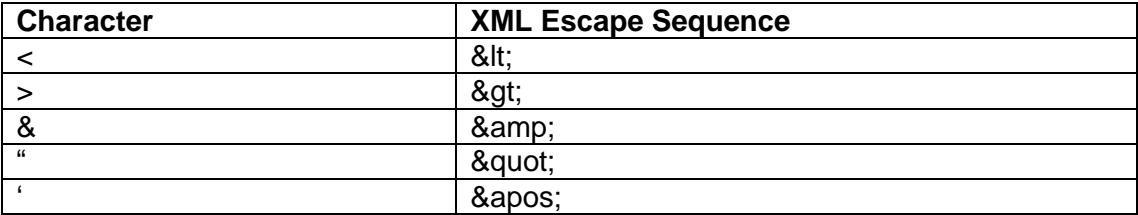

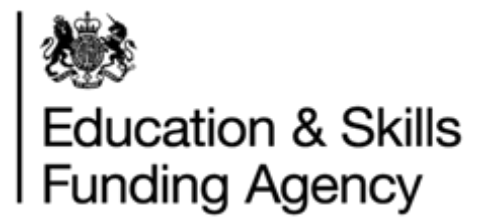

## <span id="page-18-0"></span>**4 Validation Requirements**

This section describes the rules applied to a submitted file that will automatically cause the rejection of either the whole file, or individual rows.

There are two validation levels:

- File level validation
- Row (record) level validation.

## <span id="page-18-1"></span>**4.1 File Level Validation**

File level validation is carried out when batch files are submitted via the Submit Batch file web page on the LRS Organisation Portal.

If file level validation fails then the file will not be uploaded, and an error message will be displayed to the user via the web page.

The only file level validation performed at processing is checking the LearnerRecordCount, if this wrong this will be classed as a file failure.

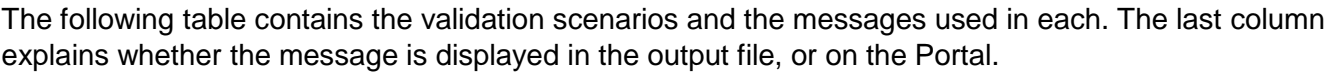

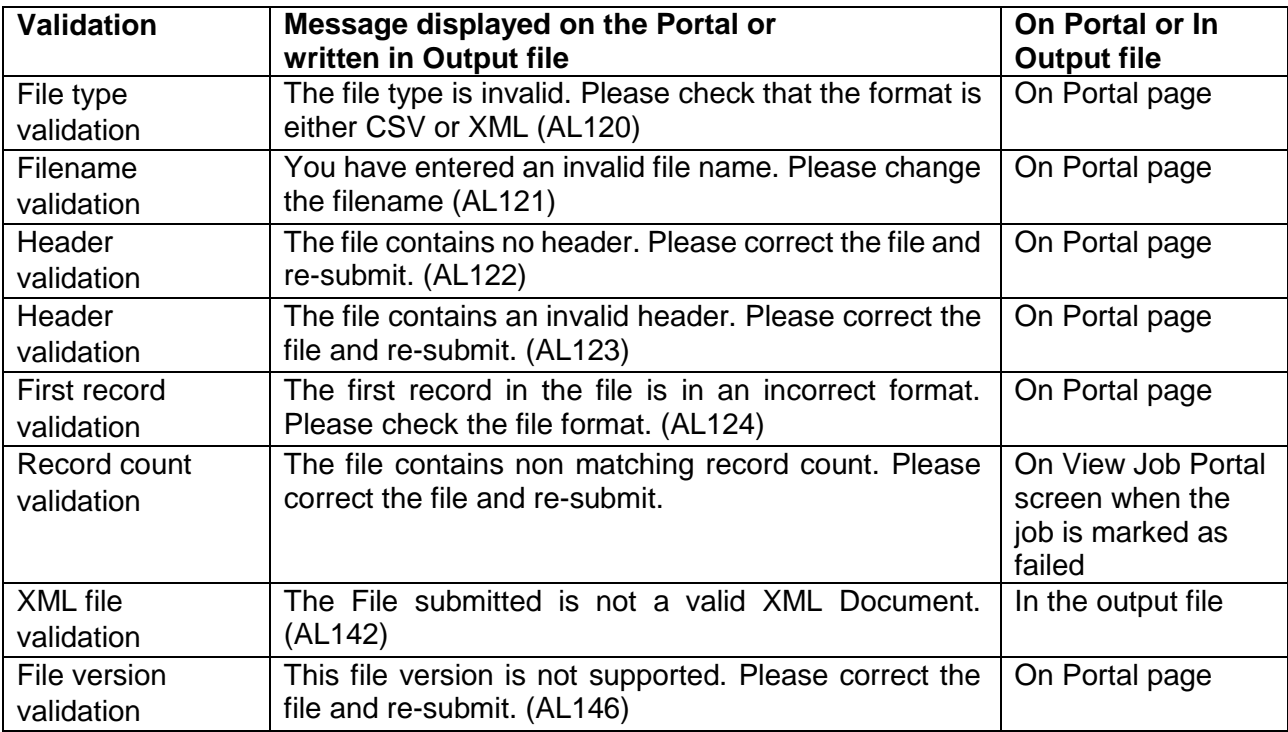

## <span id="page-18-2"></span>**4.1.1 Invalid File Type**

The extension part of the file name (i.e. after the "."), must be of the form defined in Section 3. The Batch File is rejected with the error message AL120.

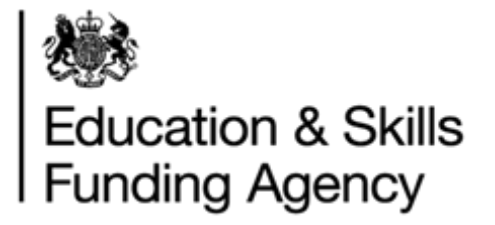

## <span id="page-19-0"></span>**4.1.2 Invalid File Name**

The main part of the file name (i.e. before the ".") must be of the form defined in section 2. The Batch File is rejected with error message AL121.

## <span id="page-19-1"></span>**4.1.3 No Header**

There must be a Header part in the first data row of the CSV file as specified in section 3. The Batch File is rejected with the error message AL122.

## <span id="page-19-2"></span>**4.1.4 Invalid Header**

The Header part of the first data row of the CSV file has incorrect format, column order or number of columns. The Batch File is rejected with the error message AL123.

## <span id="page-19-3"></span>**4.1.5 First Record Invalid**

The first record is checked for the validity of the data, and if it is invalid the file is rejected. The Batch File is rejected with the error message AL124.

## <span id="page-19-4"></span>**4.1.6 Unmatched Record Count**

The number submitted as LearnerRecordCount should match the total number of learner records submitted. If the Batch File fails the above validation, the error is visible through the View Batch Registrations screen on the Portal (and is reported as a Failed Job on this screen).

## <span id="page-19-5"></span>**4.1.7 Not a Valid XML Document**

XML files must contain an XML Declaration (see Appendix H for an example). The XML declaration should comply with the example format and the version and encoding must be present. Any deviation from this format will cause the validation to fail. The Batch File is rejected with the message AL142.

## <span id="page-19-6"></span>**4.1.8 File Version Validation**

There is a data item called FileVersion which appears as a column in the CSV format, and a element in the XML file format. The only value which can currently be provided for this field is 2A or 3A. Any other value will result in this validation failure. The Batch File is rejected with the error message AL146.

## <span id="page-19-7"></span>**4.1.9 Row (Record) Level Validation**

Record level validation errors only apply to the learner data in the Batch Files. Record level validation does not cause the Submit Batch LRB Registrations web page to fail to upload the file. Record level validation errors do, however, cause exception result codes to be reported against the relevant learner records in the output file, rather than the normal information result codes associated with the normal learner registration processing.

The information and exception result codes are shown in section 5, together with an indication of whether they can be returned when a ULN is provided.

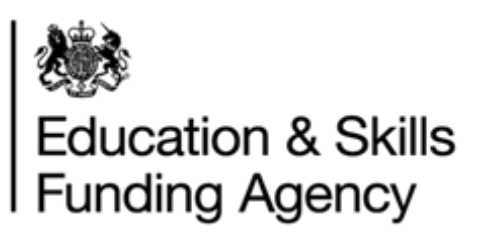

## <span id="page-20-0"></span>**5 Return Code (Definition)**

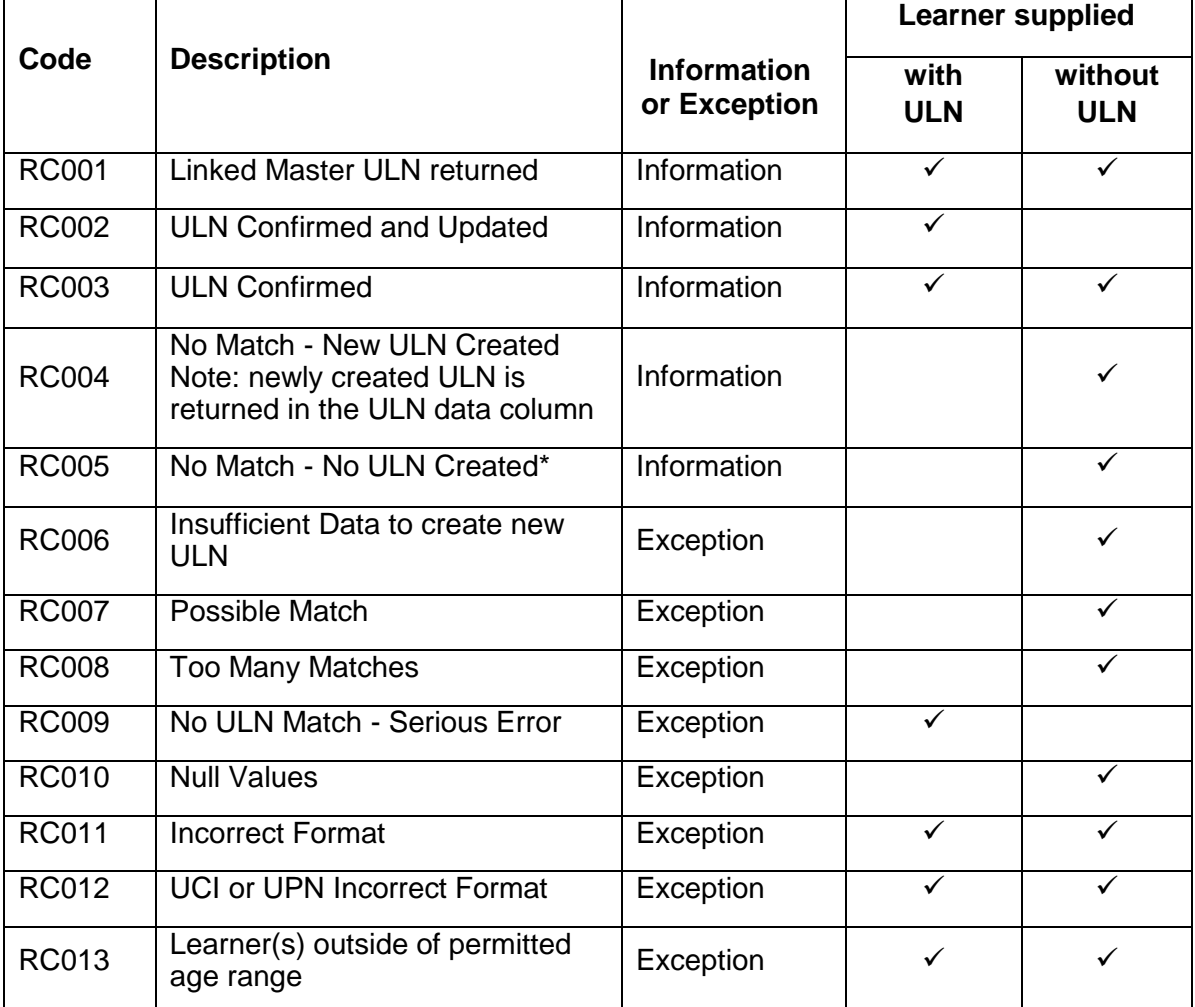

\*Verification (CHK mode) only.

The following is a detailed description of the result codes in the order that they are processed. For brevity, the following terms are used:

- <ULNIdentifying fields> are the set of fields {ULN, GivenName, FamilyName} which allow a ULN search to be performed for the learner
- <DemographicIdentifying fields> are the set of fields {GivenName, FamilyName, Gender, Date of Birth, Postcode} which allow a demographic search to be performed for the learner

For a more detailed explanation of each return code, please see Appendix J.

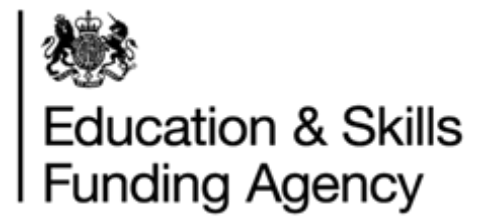

## <span id="page-21-0"></span>**Appendix A – LRS Data Rules**

1. Updates will be performed if the submitted learner is supplied with or without a ULN. Learners submitted without a ULN will be searched to identify a matching learner (or possible matches) held by the LRS or to create a ULN for new learners if no match can be found.

If the LRS Organisation Portal identifies an exact match (one learner), the data held about the learner will be returned.

If the LRS Organisation Portal finds an exact match and you want to perform an update, the system will automatically update the fields identified and the data held about the learner will be returned A CSV or XML file can contain learner details with or without ULNs, as the system processes each row individually.

All non-demographic fields can be updated.

2. If the learner has previously set the Privacy notice (Ability to Share for 2A) preference themselves, further changes to Privacy notice (Ability to Share for 2A) by an organisation will not be allowed which will result in an RC011 being returned.

#### **Note that if the learner has set their preference, then this field will be ignored during processing but this will not affect whether an update occurs to any other fields.**

- 3. The Nationality code can be provided in any of three formats as documented in Appendix G (but the LRS Organisation Portal will return them in 3 Alpha character format only.
- 4. Any of the five demographic fields (Given Name, Family Name, Date of Birth, Gender, and Postcode) can be updated if the provided Verification Type is other than "None Provided" (0) and the updated learner details do not create a duplicate record for the learner.

Where the supplied five demographic fields exactly match those of another ULN record, RC011: Incorrect Format is returned.

- 5. Processing updates to the address fields will only occur when
	- A new postcode is supplied

or

 The same post code as held in the LRS Organisation Portal is supplied and at least one of the following fields is provided by the LRB in the batch file:

Last Known Address Line 1 Last Known Address Line 2 Last Known Address Town Last Known Address County or City

For examples of types of address updates refer to Appendix B. No value other than Postcode is supplied (by the LRB) and held (by the LRS Organisation Portal) and they differ.

#### **The LRS Organisation Portal will reflect supplied postcode.**

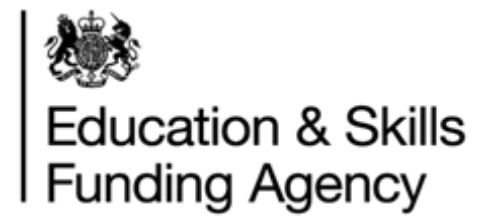

When the address is updated, the 'Date of Address Capture' field will be updated with the value supplied in the batch file (if this is not supplied then the current system date will be used to populate this field).

When an update occurs the provided postcode will be updated in the LRS Organisation Portal and will be returned.

6. The 'Verification Type' and 'Verification Other Description' fields will be updated if supplied in the batch file, even where values are already held by the LRS Organisation Portal. These two fields will be updated as a group rather than individually (if either of the fields is updated, then the other will also be updated at the same time).

The following validation rules apply to these two fields:

- Verification Type must be one of the values recognised by the system.
- If Verification Type is Other, Other Verification Description must be populated.
- If Verification Type is not Other, Other Verification Description must be blank.

Restrictions apply on the data that may be registered or updated on the LRS Organisation Portal. Please see Appendix C for these restrictions.

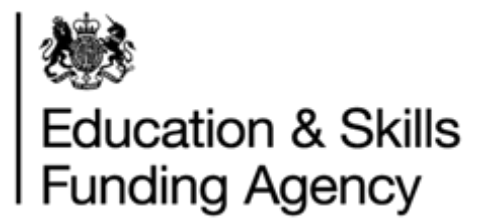

## <span id="page-23-0"></span>**Appendix B – Address Update Example**

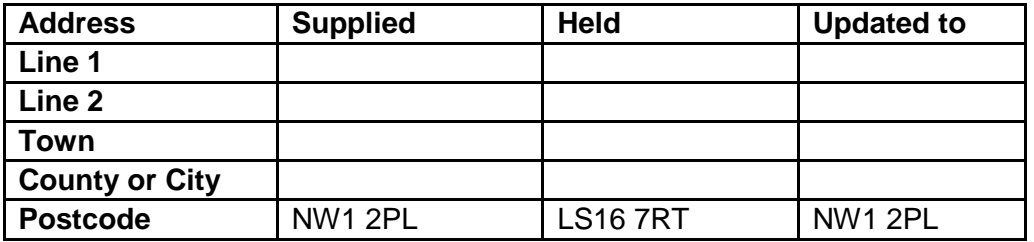

A full address is held, the supplied Postcode is different from that held in the LRS Organisation Portal and there are no other supplied address details.

**The LRS Organisation Portal will be updated to the supplied Postcode. The Service will only update the supplied Postcode and no other address details will now be updated.**

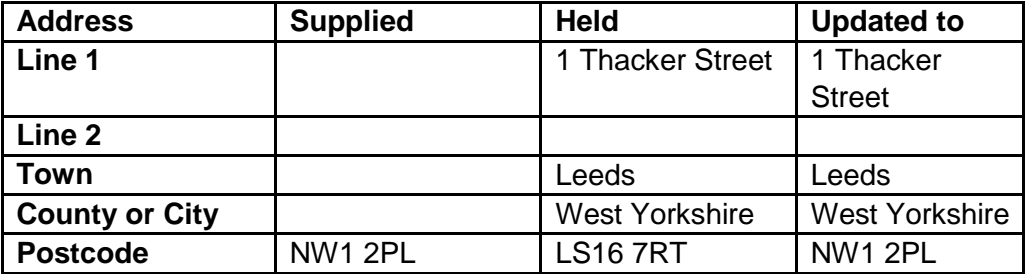

The Postcode supplied is the same as the Postcode held but the address details differ.

**The LRS Organisation Portal will update the supplied address details and the other address fields held will remain the same.**

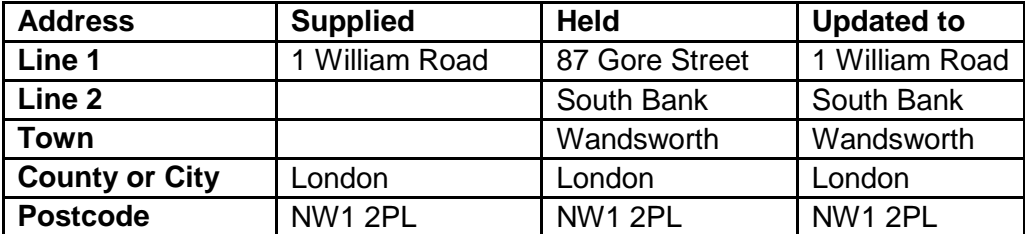

The Postcode supplied is the same as the Postcode held but no address details are supplied. No change is made to either the Postcode or address details held by the Learning Records Service.

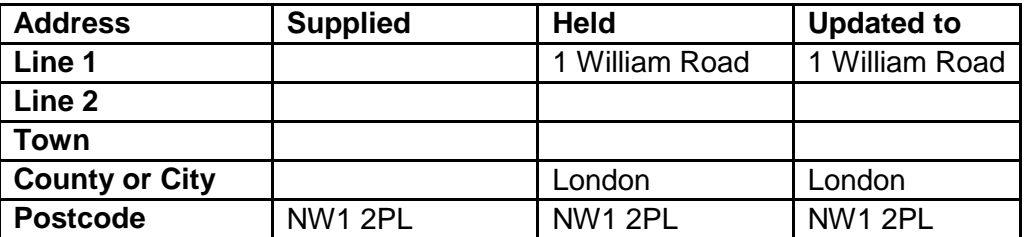

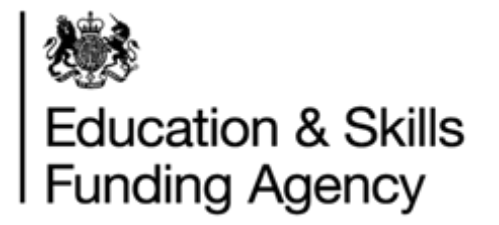

Both the Postcode and address details supplied differ from those held by the Learning Records Service.

The LRS Organisation Portal will update the supplied address details.

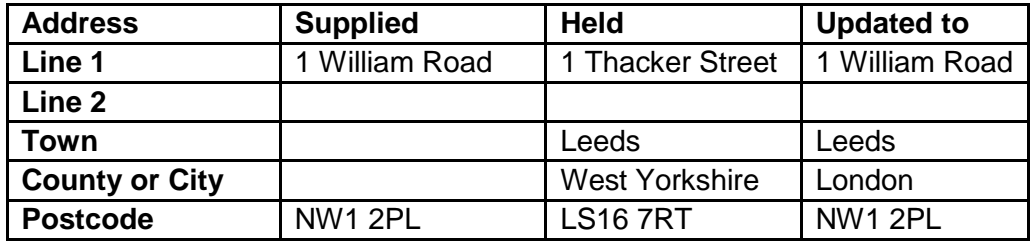

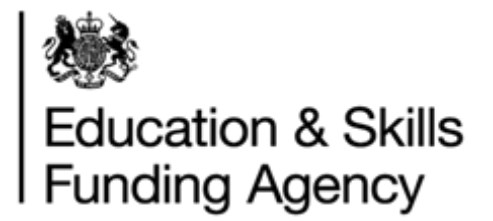

## <span id="page-25-0"></span>**Appendix C – Data Restrictions**

The following restrictions apply during the registration and updating of learners and must be used in conjunction with the Data Quality Guidance documentation:

## <span id="page-25-1"></span>**Valid Date of Birth**

The age of the learner as derived from the Date of Birth provided must fall within parameters defined within the LRS Organisation Portal. These are currently as follows:

- $\bullet$  Minimum age = 11
- $\bullet$  Maximum age = 110

If the age of the learner falls outside these parameters, then RC013 – 'Learner(s) outside of permitted age range'.

## <span id="page-25-2"></span>**Valid Names**

Valid names must always contain at least one upper case character (A-Z) or one lower case character (a-z). That these values are subject to change, and any change will be clearly noted. The following characters are permissible in a Valid Name:

- space
- the upper case characters A-Z
- the lower case characters a-z
- ' (normal apostrophe)
- ` (backwards apostrophe)
- (hyphen)
- $\bullet$  . (dot)

The name must not contain (in upper or lower case):

- <space>KNOWN<space>'
- '<space>KNOWNAS<space>'
- '<space>KNOWN<space>AS<space>'
- '<space>AKA<space>'
- '<space>KA<space>'
- '<space>K<space>AS<space>'
- '<space>KWN AS<space>'
- '<space>A<space>K<space>A<space>'
- '<space>K<space>A<space>'
- '<space>KN<space>AS<space>'
- '<space>WAS<space>'
- '<space>USED<space>'
- '<space>PREVIOUSLY<space>'
- '<space>PREV<space>'
- '<space>PRE<space>'
- '<space>THEN<space>'

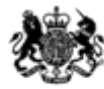

## **Education & Skills**<br>Funding Agency

- '<space>FORMERLEY<space>'
- '<space>FORMERLY<space>'
- '<space>PREFERRED<space>'
- '<space>NEE<space>'
- '<space>VEL<space>'
- '<space>CHANGE<space>'
- '<space>LEGAL<space>'
- '<space>BIRTH<space>'
- '<space>CHANGE<space>'
- '<space>CONTACT<space>'
- '<space>PRONOUNCE<space>'
- '<space>PRONOUNCED<space>'
- '<space>OR<space>'
- '<space>DUPLICATE<space>'
- '<space>DO NOT<space>'
- 'UNKNOWN'
- 'NOT<space>KNOWN'
- 'NOTKNOWN'
- 'DO<space>NOT<space>USE'
- 'DUPLICATE'

No text other than the Name itself (such as text relating to the status of the Name) should be included as part of the Name.

This restriction is applied to the Given Name, Preferred Given Name, Middle Other Name, Family Name, Previous Family Name and Family Name at 16 fields.

RC011 - Incorrect Format is used to indicate that this restriction has been violated.

## <span id="page-26-0"></span>**Prohibited Postcodes**

Postcodes distinctly associated with prisons and offender institutions will be rejected during registration or updating.

This restriction is applied to the Postcode field.

RC011 - Incorrect Format is used to indicate that this prohibition has been violated.

## <span id="page-26-1"></span>**Prohibited Text**

The Learning Records Service has the ability to restrict inappropriate words or phrases during registration and updating of learner details so as to prevent entry of data which may subsequently cause the learner to be discriminated against. Active back-end analysis is undertaken and active steps are taken to prevent the entry of and correct inappropriate or discriminatory data.

This restriction is applied to the Title, Given Name, Preferred Given Name, Middle Other Name, Family Name, Previous Family Name, Family Name At 16, School at Age 16, Last Known Address 1, Last Known Address 2, Last Known Town, Last Known County or City,

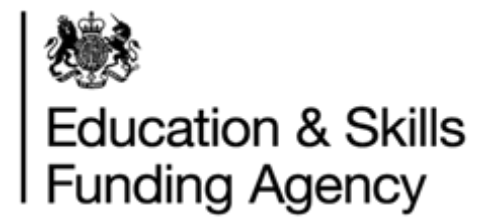

Place of Birth, Email Address, Scottish Candidate Number, Other Verification Description and Notes fields.

RC011 - Incorrect Format is used to indicate that this prohibition has been violated.

## <span id="page-27-0"></span>**Unique Candidate Identifier (UCI)**

The UCI must be in a valid format. The formats accepted are:

999999999999A 99999B999999A (international centres only)

## <span id="page-27-1"></span>**Unique Pupil Identifier (UPN)**

The UPN must be in a valid format. The expected format is:

A999999999999

A99999999999A (for temporary UPN)

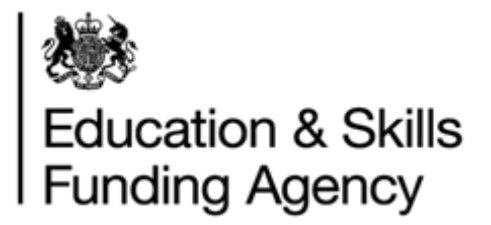

## <span id="page-28-0"></span>**Appendix D – CSV Batch File Example**

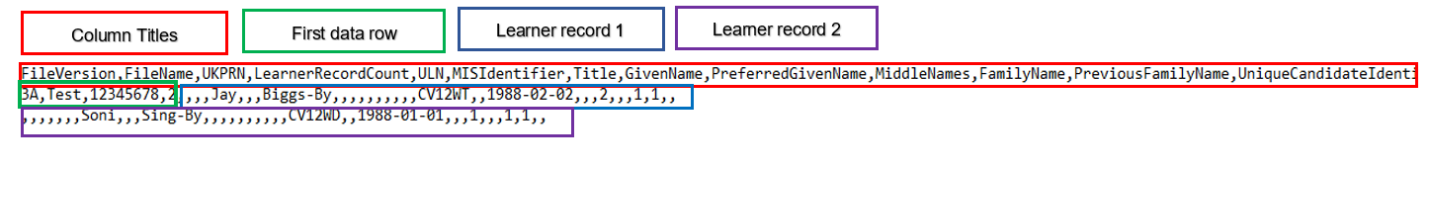

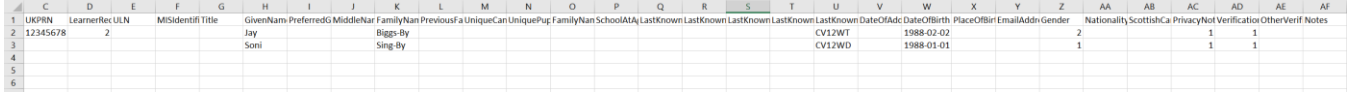

The file should contain exactly one row containing Column Titles. The row should contain exactly the following, on one line: (**Please do not cut and paste from this page.**)

FileVersion,FileName,UKPRN,LearnerRecordCount,ULN,MISIdentifier,Title,GivenName,Prefer redGivenName,MiddleNames,FamilyName,PreviousFamilyName,UniqueCandidateIdentifier,U niquePupilNumber,FamilyNameAt16,SchoolAtAge16,LastKnownAddressLine1,LastKnownAddr essLine2,LastKnownAddressTown,LastKnownAddressCountyorCity,LastKnownPostCode,Date OfAddressCapture,DateOfBirth,PlaceOfBirth,EmailAddress,Gender,Nationality,ScottishCandid ateNumber,PrivacyNoticeSeen,VerificationType,OtherVerificationDescription,Notes

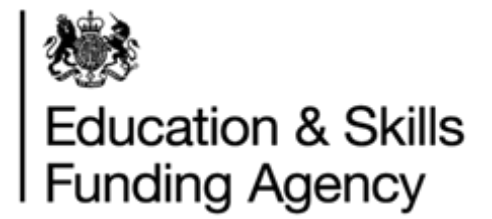

## <span id="page-29-0"></span>**Appendix E – Postcode Validation Rules**

The postcode validation is based on BS7666. The postcode validation implementation is not case sensitive. The validation is implemented by evaluating the postcode string against 2 regular expressions.

^[A-Z]{1,2}[0-9R][0-9A-Z]?,?[0-9][ABDEFGHJLNPQRSTUWXYZ]{2}\$

and

^BFPO,?[0-9]{1,4}\$,

Post code must satisfy either of these regular expressions. In plain English, the postcode validation rules are:

- Starts with 1 or 2 letters that are in the range A to Z.
- Followed by a number in the range 0 to 9 or the letter R.
- Followed by an optional number in the range 0 to 9 or an optional letter in the range A to Z.
- Followed by an optional space.
- Followed by a number in the range 0 to 9.
- Followed by 2 letters from the set ABDEFGHJLNPQRSTUWXYZ.
- END

and

- Starts with the letters BFPO.
- Followed by an optional space.
- Followed by 1 to 4 numbers in the range 0 to 9.
- END

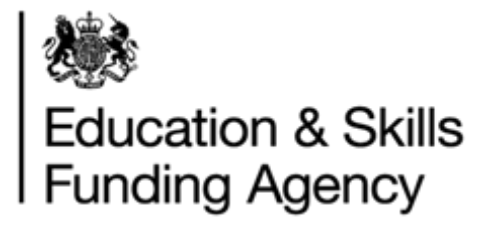

## <span id="page-30-0"></span>**Appendix F – Email Validation Rules**

Email Addresses should follow the standard format and must not contain more than 254 characters.

Learner email addresses must not contain prohibited text.

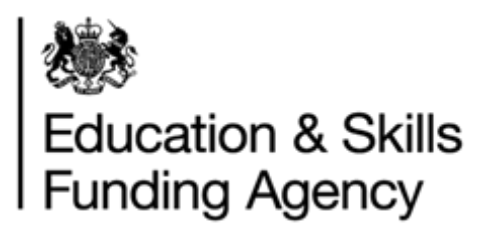

## <span id="page-31-0"></span>**Appendix G – Nationality Codes**

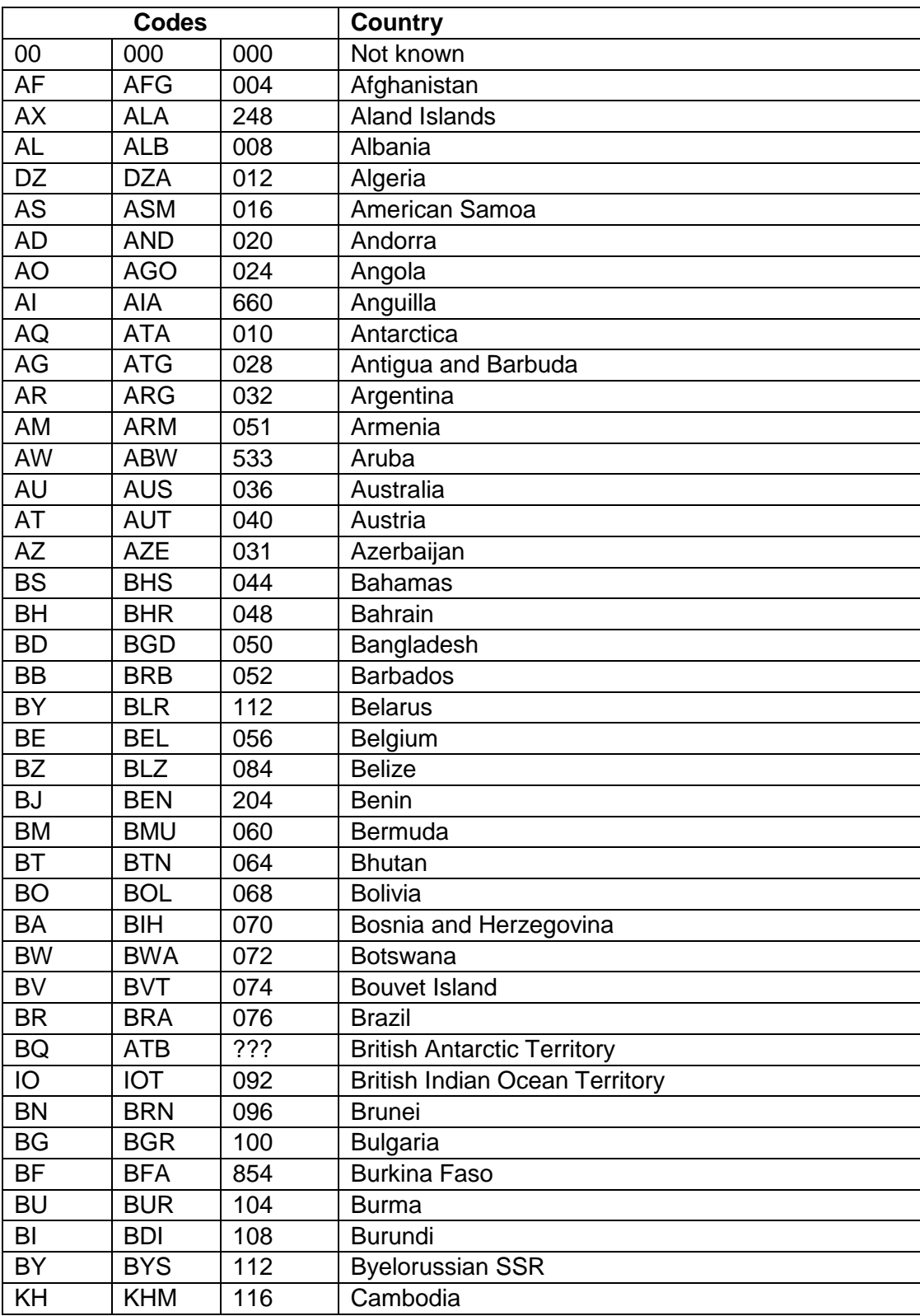

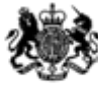

## | <br>| Education & Skills<br>| Funding Agency

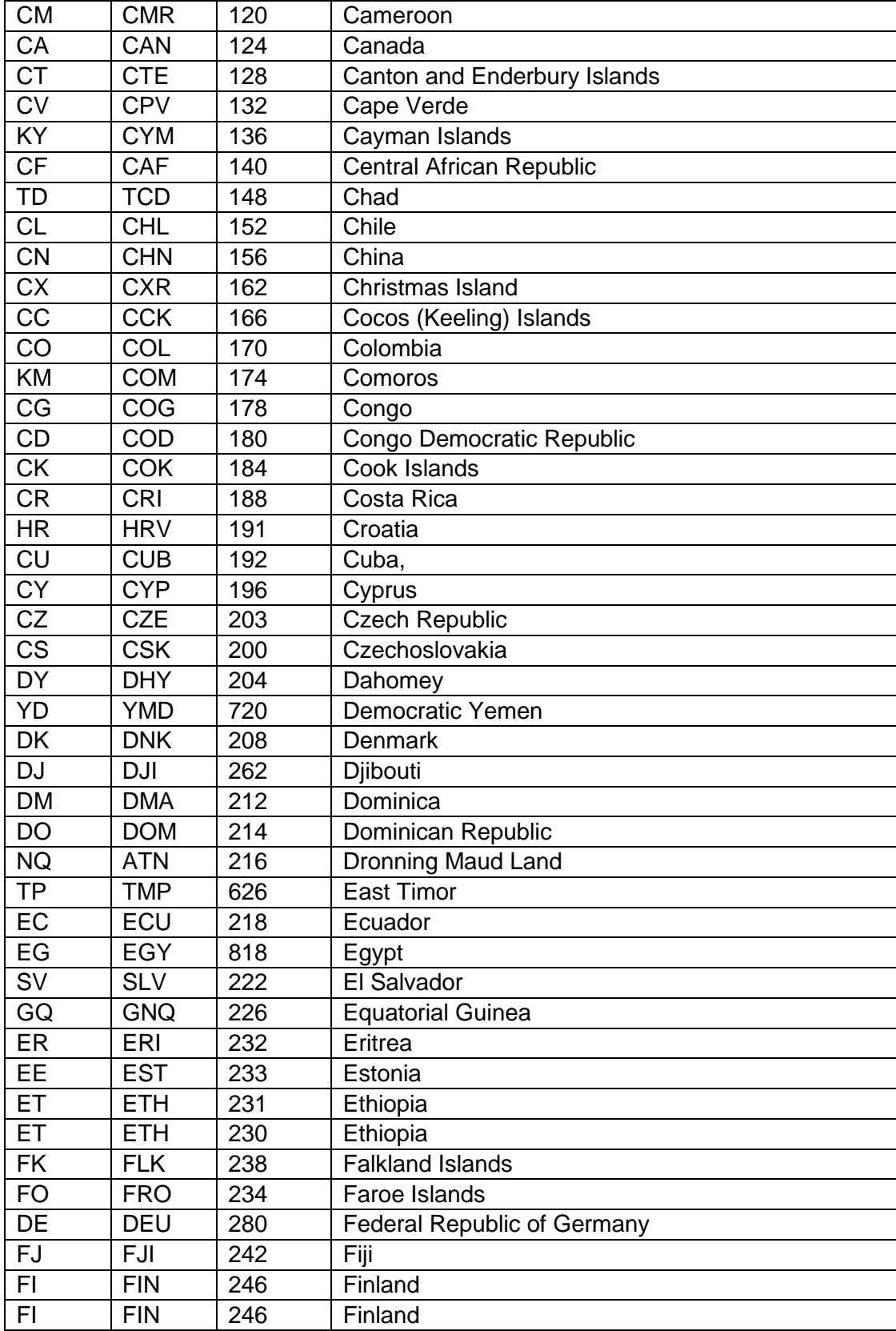

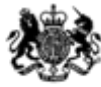

## | <br>| Education & Skills<br>| Funding Agency

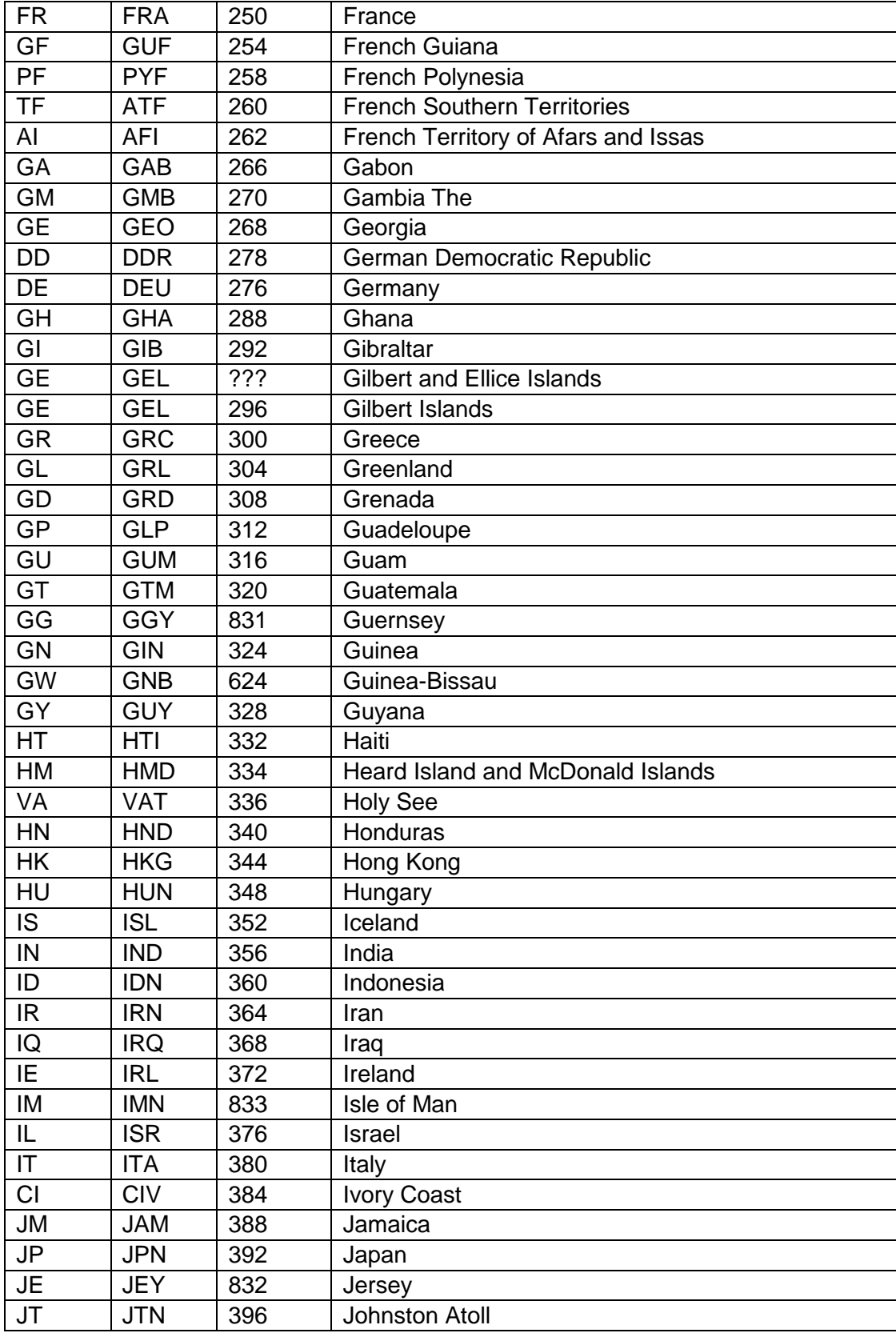

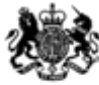

# **888**<br>Education & Skills<br>Funding Agency

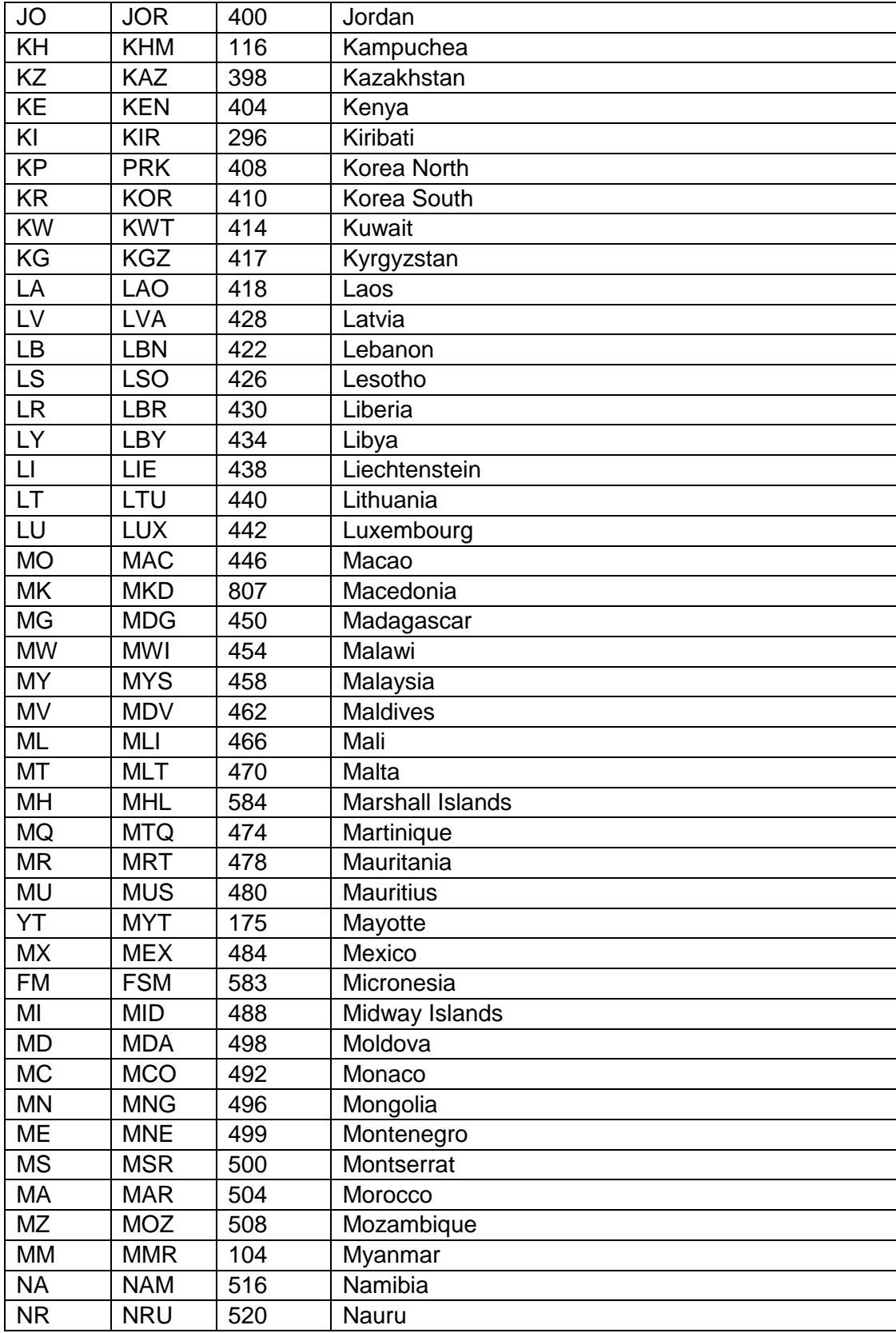

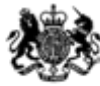

## | <br>| Education & Skills<br>| Funding Agency

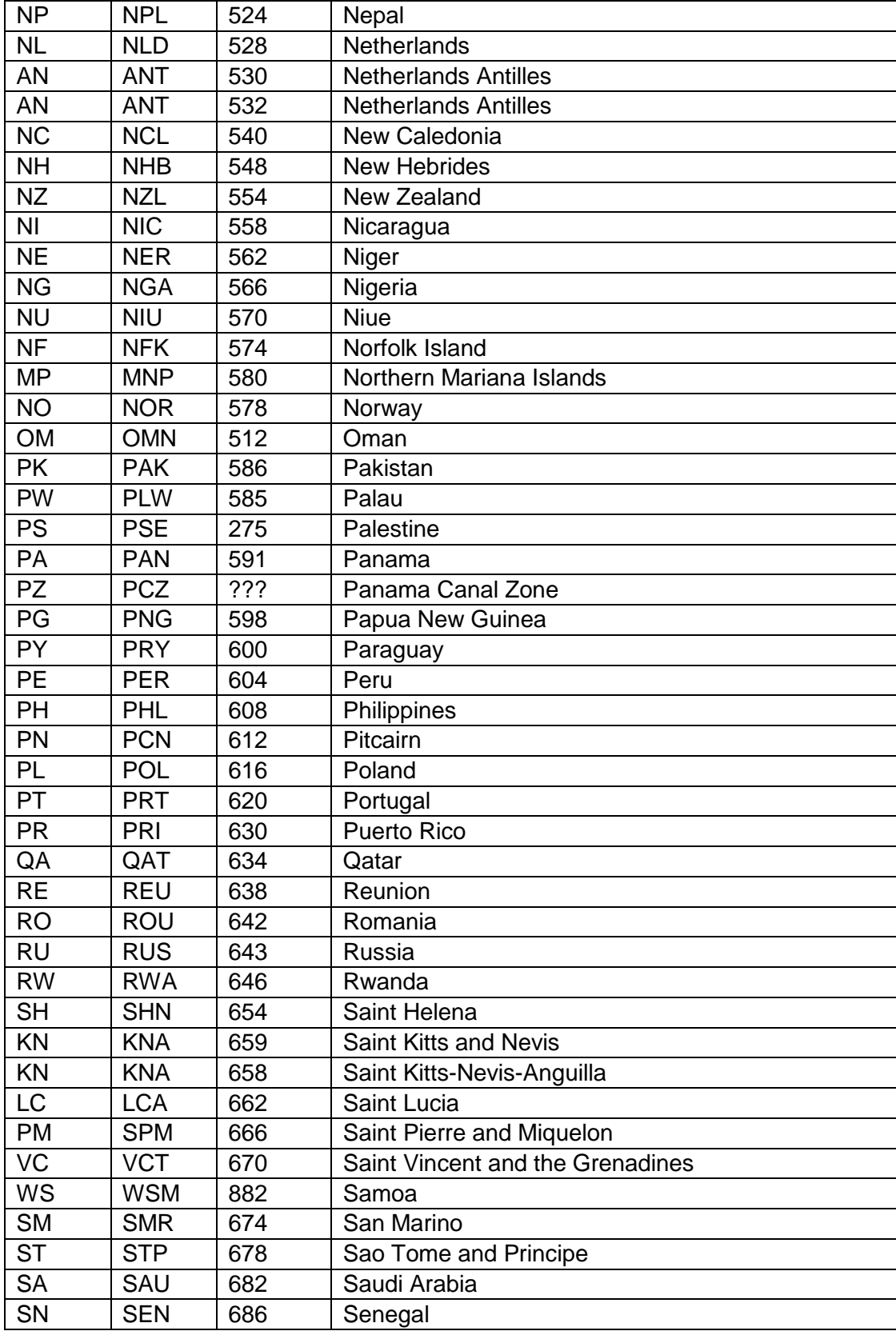

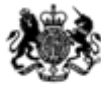

# **ASS**<br>Education & Skills<br>Funding Agency

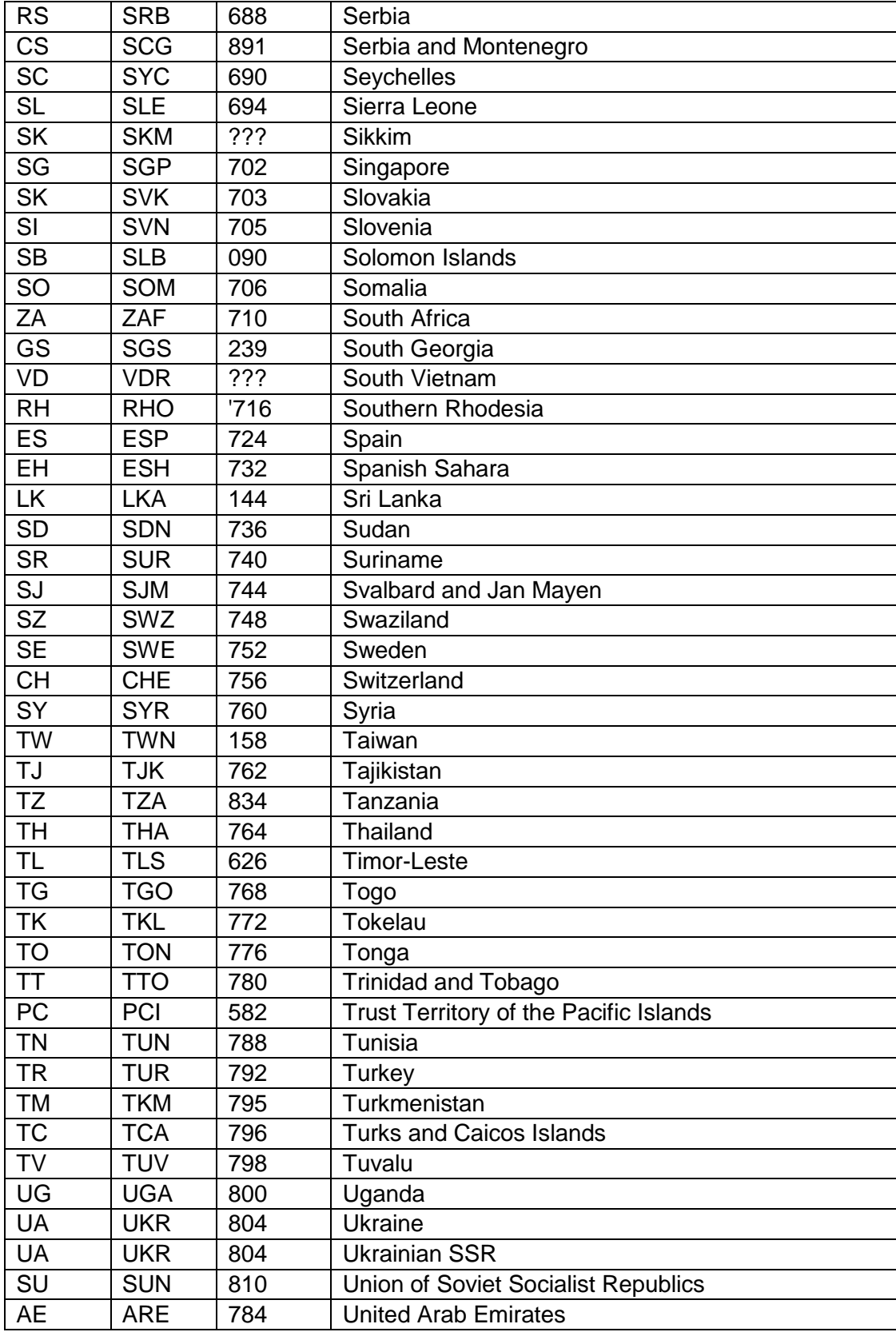

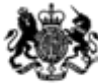

# Education & Skills<br>Funding Agency

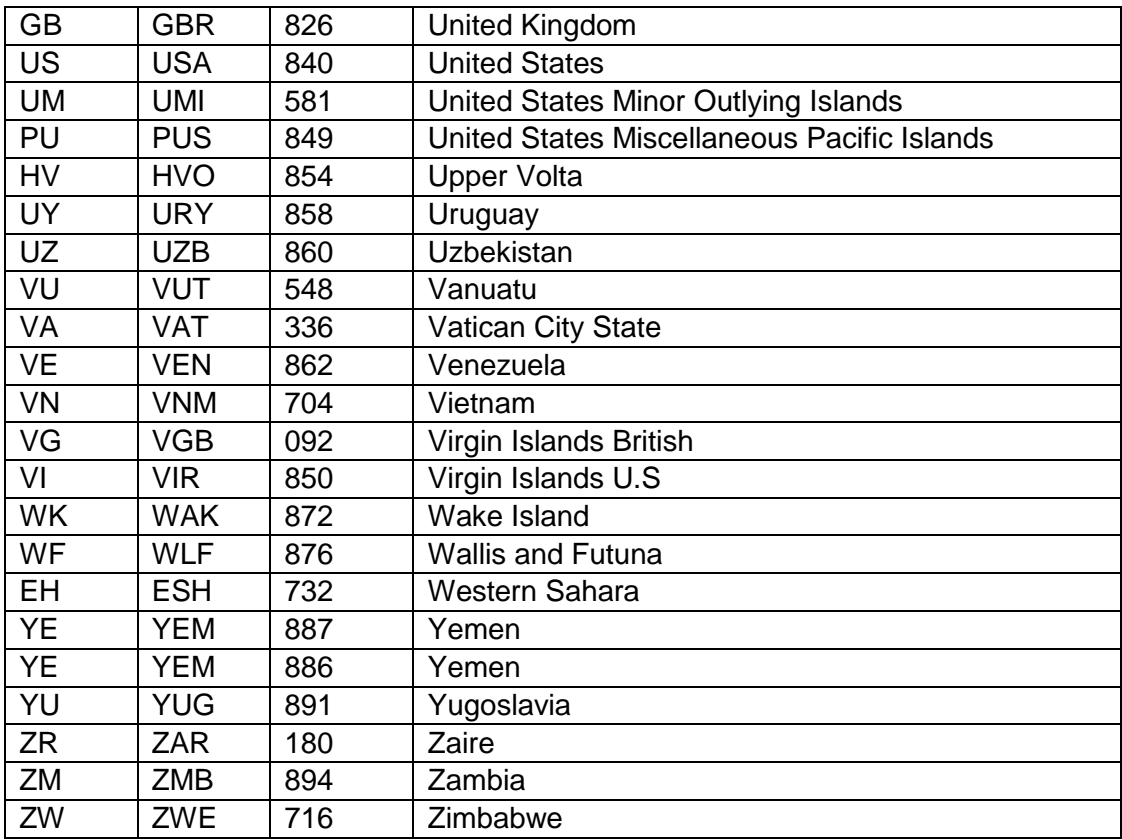

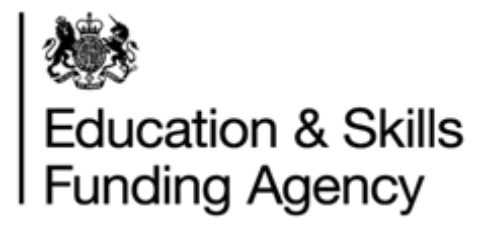

## <span id="page-38-0"></span>**Appendix H – XML Batch File Example**

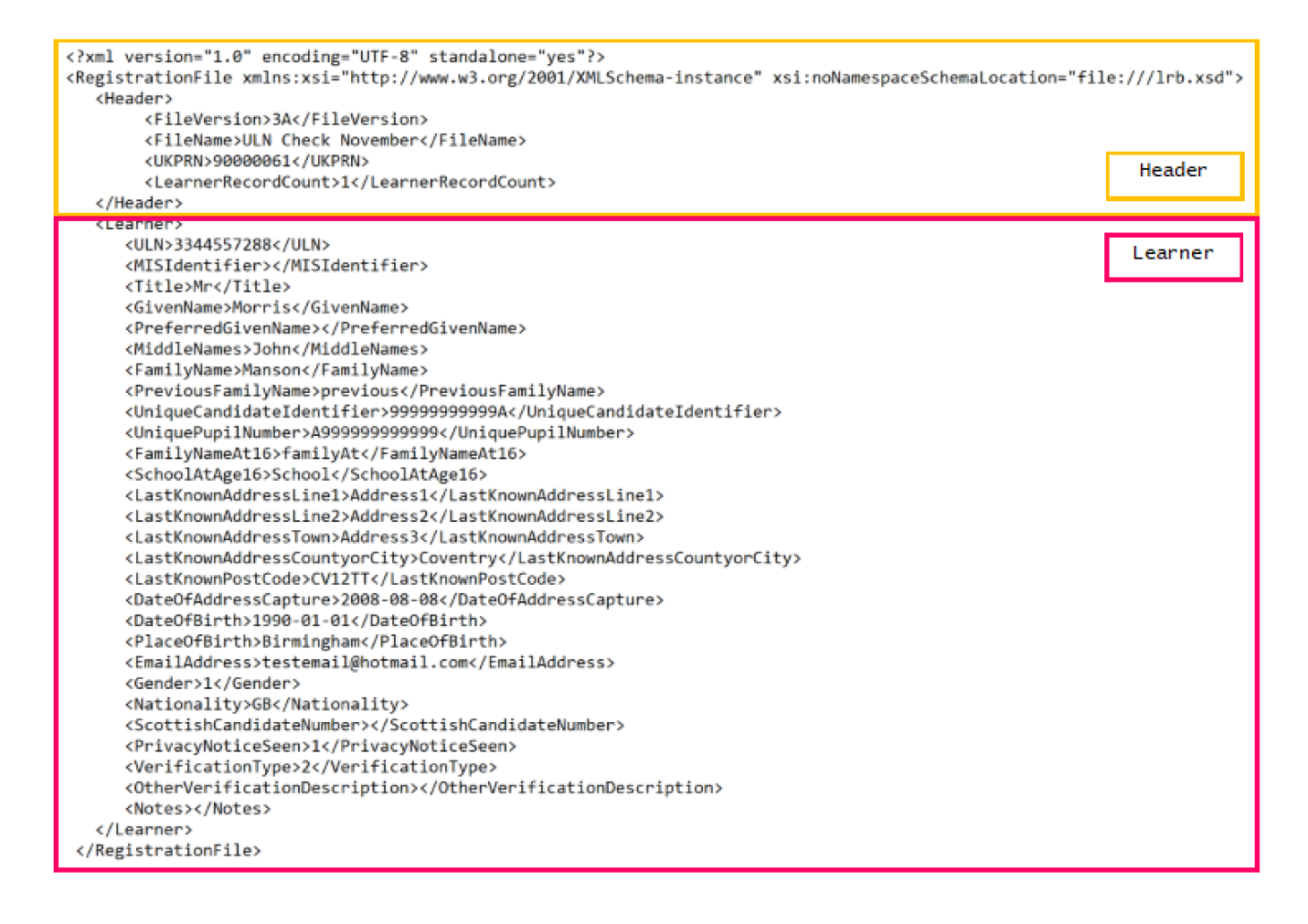

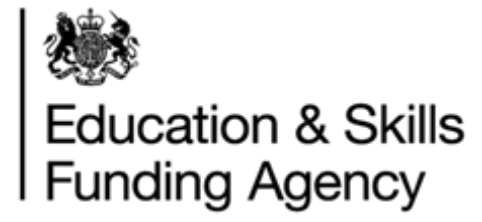

## <span id="page-39-0"></span>**Appendix I – CTF ULN Batch File Example**

<?xml version="1.0" encoding="UTF-8"?>

**OFFICIAL** How to prepare a batch file V8 April 2019 Page 40 of 44 **Uncontrolled if Printed** <CTfile xmlns:xsi="http://www.w3.org/2001/XMLSchema-instance"> <Header> <DocumentName>Common Transfer File</DocumentName> <CTFversion>18.0</CTFversion> <DateTime>2017-03-23T11:55:27</DateTime> <DocumentQualifier>partial</DocumentQualifier> <SupplierID>DfE Sample</SupplierID> <SourceSchool>  $<$ I FA $>330$  $<$ /I FA $>$  <Estab>6910</Estab> <URN>123456</URN> <SchoolName>Test school</SchoolName> <AcademicYear>2018</AcademicYear> </SourceSchool> <DestSchool> <LEA>XXX</LEA> <Estab>XXXX</Estab> </DestSchool> <SuppInfo> <SuppID>DfE Sample</SuppID> <annotation> <Product>DfE Sample File</Product> <Version>18.0</Version> <BuildDate>2017-08-24</BuildDate> </annotation> </SuppInfo> </Header> <CTFpupilData> <Pupil> <UPN>X999999999999</UPN> <Surname>Smith</Surname> <Forename>Helen</Forename> <DOB>1999-10-01</DOB>

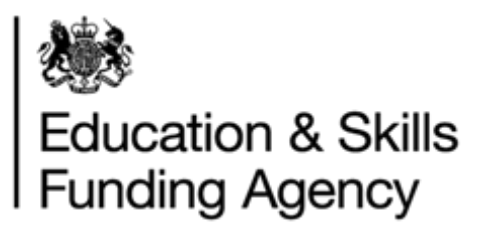

<Gender>F</Gender>

<BasicDetails>

 <PreferredSurname>Smith</PreferredSurname> <PreferredForename>Helen</PreferredForename> <MiddleNames>Grey</MiddleNames> <NCyearActual>9</NCyearActual> <Ethnicity>BAFR</Ethnicity> <EthnicitySource>C</EthnicitySource> <Languages> <Type> <LanguageType>F</LanguageType> <Language>SOM</Language> </Type> </Languages> <MedicalFlag>true</MedicalFlag> <EnrolStatus>C</EnrolStatus> </BasicDetails> <Address> <AddressLines> <AddressLine1>2 High Stree</AddressLine1> <AddressLine2>Highway 22</AddressLine2> <AddressLine3>Village Name</AddressLine3> <AddressLine4>Town or City</AddressLine4> </AddressLines>

<PostCode>M33 7HG</PostCode>

</Address>

</Pupil>

</CTFpupilData>

</CTfile>

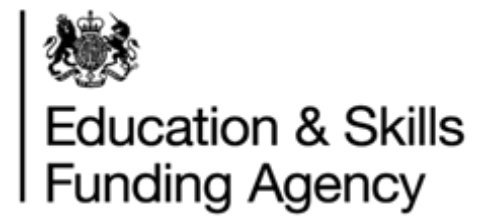

## <span id="page-41-0"></span>**Appendix J – Return Codes**

Where a ULN is created or found, one the below return codes is applied. Return codes RC005 – RC013 are exceptions and require corrective work to identify or create a ULN. Guidance on resolving exceptions can be found in the [Managing exceptions user guide.](https://www.gov.uk/government/publications/lrs-batch-load-documents-for-schools-and-providers)

## <span id="page-41-1"></span>**RC001 Linked Master ULN**

#### **Full Submission (FUL)**

When <ULNIdentifying fields> or <DemographicIdentifying fields> identify exactly one learner, but that learner has a Master ULN associated with it.

#### **Verification Only (CHK)**

As above.

#### **Notes**

Returned ULN and all other details are those of the "Master" Learner. No update to the record held in the LRS Organisation Portal takes place. If the LRB wishes to perform updates to this Learner, they must resubmit the details using the Master ULN.

## <span id="page-41-2"></span>**RC002 ULN Confirmed and Updated**

#### **Full Submission (FUL)**

When <ULNIdentifying fields> identify exactly one learner and the incoming record has updated information on the identified learner. Please note:

- Regardless of whether Verification Type is supplied, all the non-demographic fields (excluding Verification Type and Verification Other Description) can be updated. **NOTE:** If the learner has previously set the Ability to Share themselves, Ability To Share will not be updated.
- If the supplied Verification Type is anything other than None Provided, any of the five demographic fields (Given Name, Family Name, Postcode, Date of Birth and Gender) may be updated. The updated learner details must not represent a potential duplicate of another learner already held in the LRS Organisation Portal.
- The Nationality code can be supplied in any of three formats but the Learning Records Service will return them in a 3 Alpha character format only.
- Updates to any of the address fields held by the LRS Organisation Portal will only occur when:
	- $\circ$  a Postcode is supplied which is different to that held in the LRS Organisation Portal or the Postcode supplied is the same as that held in the LRS Organisation Portal and

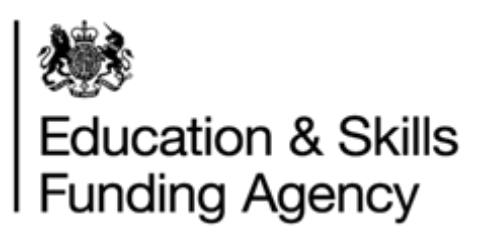

o at least one of the four address line fields supplied is not blank. In either case the LRS Organisation Portal held Postcode and 4 address line fields are all set to the supplied values.

The Address fields in full are:

- Last Known Address Line 1
- Last Known Address Line 2
- **Last Known Address Town**
- **Last Known Address County or City**
- **Last Known Address Postcode**

When the address is updated, the 'Date of Address Capture' field will be updated with the value supplied in the batch file (if this is not supplied then the current system date will be used to populate this field).

 The 'Verification Type' and 'Verification Other Description' fields will be updated if supplied in the batch file, even where values are already held by the LRS Organisation Portal. These two fields will be updated as a group rather than individually (if either of the fields is updated, then the other will also be updated at the same time).

The following validation rules apply to these two fields:

- Verification Type must be one of the values recognized by the system.
- If Verification Type is Other, Other Verification Description must be populated.
- If Verification Type is not Other, Other Verification Description must be blank.

## <span id="page-42-0"></span>**RC003 ULN Confirmed**

#### **Full Submission (FUL)**

When <ULNIdentifying fields> or <DemographicIdentifying fields> identify exactly one learner and the incoming record does not have any more information than that of the identified learner.

- Updates to any of the address fields held by the LRS Organisation Portal may occur when:
	- $\circ$  a Postcode is supplied which is different to that held in the LRS Organisation Portal or the Postcode supplied is the same as that held in the LRS Organisation Portal;
	- $\circ$  and at least one of the four address line fields supplied is not blank. In either case the LRS Organisation Portal held Postcode and 4 address line fields are all set to the supplied values.

The Address fields in full are:

- **Last Known Address Line 1**
- **Last Known Address Line 2**
- **Last Known Address Town**
- Last Known Address County or City

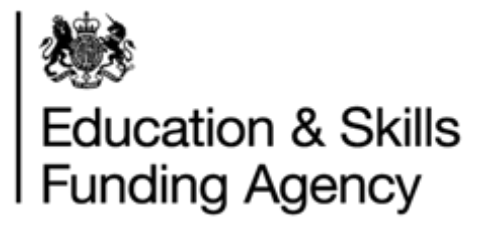

**Last Known Address Postcode** 

When the address is updated, the 'Date of Address Capture' field will be updated with the value supplied in the batch file (if this is not supplied then the

current system date will be used to populate this field).

#### **Verification Only (CHK)**

When <ULNIdentifying fields> or <DemographicIdentifying fields> identify exactly one learner and even if the incoming record has more information than that of the identified learner, the learner is not updated.

## <span id="page-43-0"></span>**RC004 No Match – New ULN Created**

#### **Full Submission (FUL)**

<DemographicIdentifying fields> identify no learners.

#### **Notes**

New ULN Register record is created if there is minimum required information available to create.